## Brugsvejledning

## BAYOOCARE MinSpiral-app

Frigivelsesdato: 08. december 2023

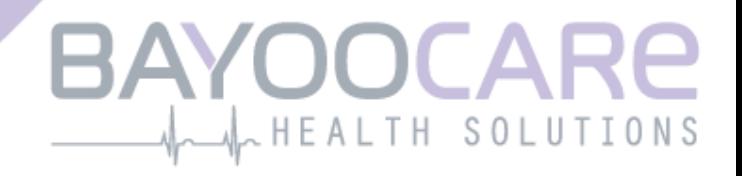

# Indholdsfortegnelse

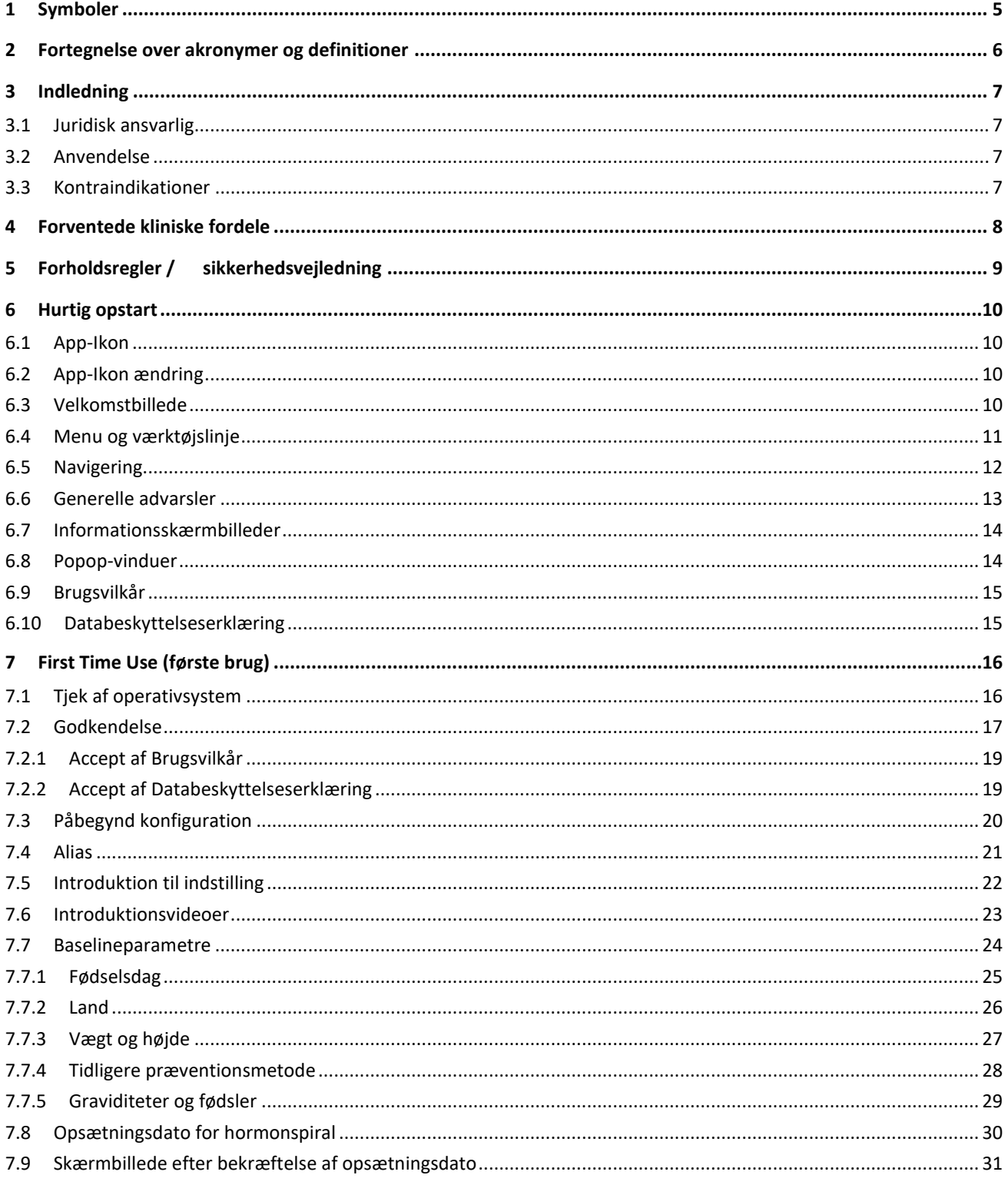

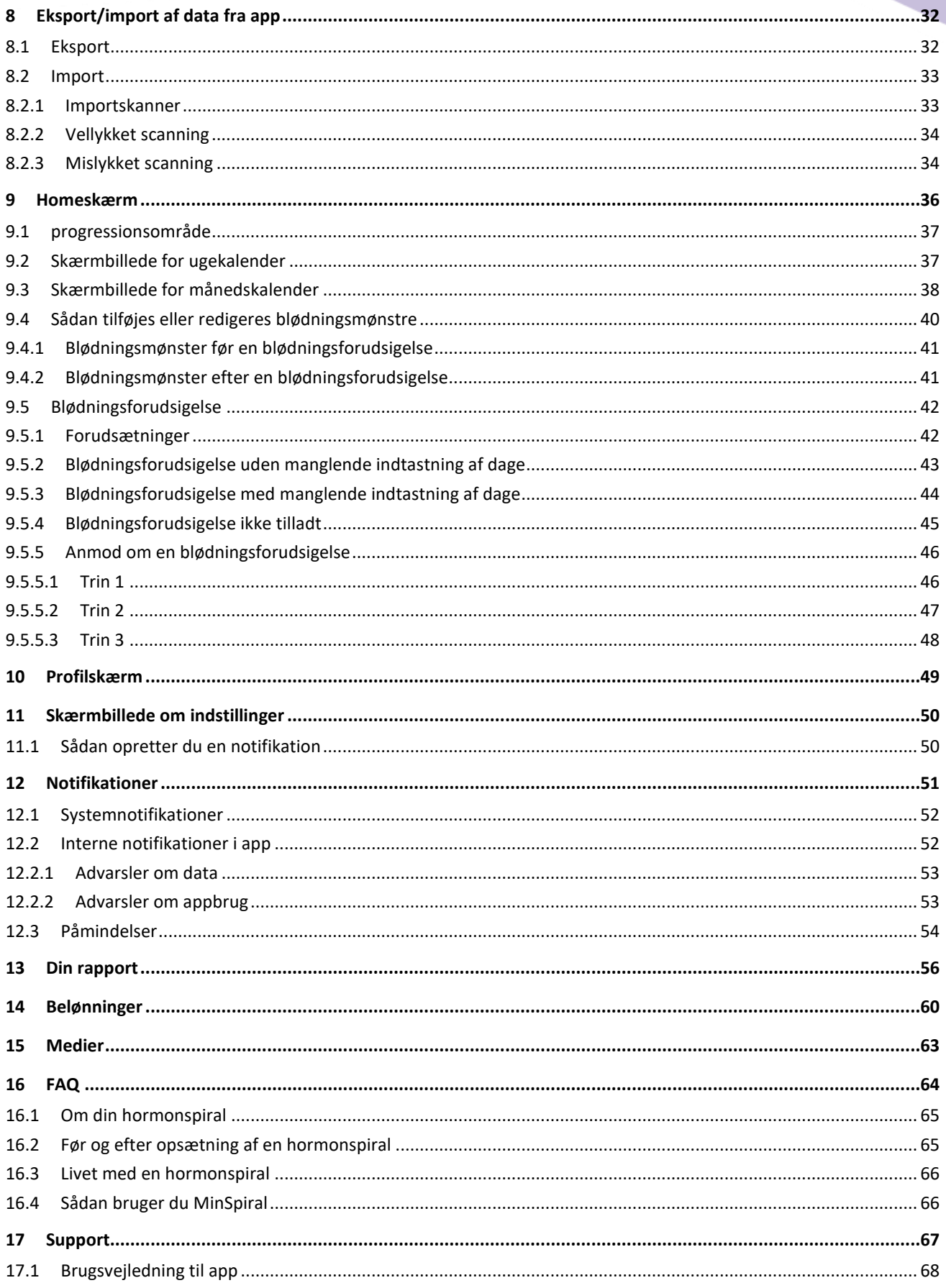

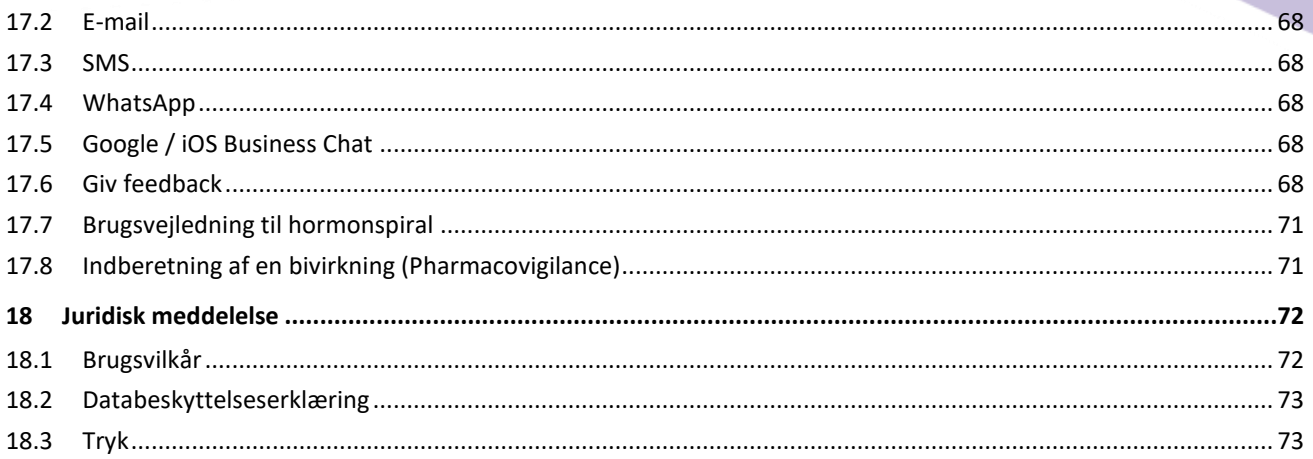

## **1 Symboler**

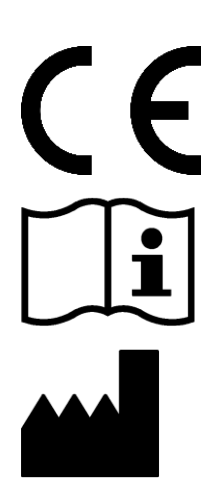

Overholder gældende EU-retningslinjer.

Følg vejledningen!

Producent af medicinsk udstyr

## **2 Fortegnelse over akronymer og definitioner**

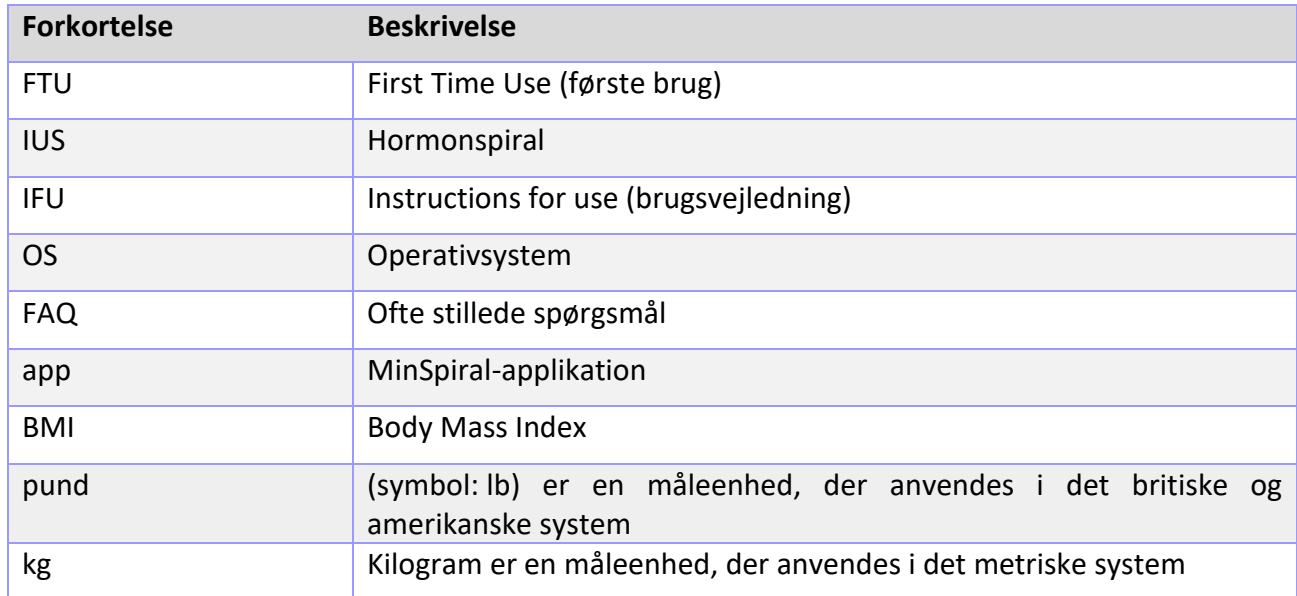

## **3 Indledning**

Dette dokument er en brugsvejledning, som bør læses inden brug af appen. Denne vejledning vil også hjælpe og vejlede brugeren i den korrekte brug og forståelse af appens funktioner.

### 3.1 Juridisk ansvarlig

BAYOOCARE GmbH Europaplatz 5 64293 Darmstadt Tlf.: +49(0) 61 51 - 86 18 -0 E-mail: [info@bayoocare.com](mailto:info@bayoocare.com) Hjemmeside: bayoocare.com

### 3.2 Anvendelse

MinSpiral er en applikation, der er udviklet til kvinder, som benytter eller har planer om at benytte hormonspiral (Levonorgestrel Intrauterine Systemet (LNG-IUS)). Denne applikation er beregnet som støtte til den enkelte på vedkommendes rejse fra receptudskrivelse og opsætning af hormonspiralen til de efterfølgende tre måneder, og tilbyder information og mulighed for at forudse ens fremtidige blødningsmønster. Derudover kan appen gemme data i op til 270 dage i alt.

## 3.3 Kontraindikationer

MinSpiral er en applikation, der er udviklet til kvinder som benytter eller har planer om at benytte hormonspiral (Levonorgestrel Intrauterine System (LNG-IUS)). Appen er ikke egnet til:

- Mænd
- Kvinder som ikke har recept på eller benytter en hormonspiral fra BAYER AG
- Kvinder som lider af kraftige blødninger (menorrhagia)

## **4 Forventede kliniske fordele**

Ændringer i blødningsmønstret efter opsætning af hormonspiral er almindeligt, men manglende viden om dette kan påvirke brugertilfredsheden og den fortsatte anvendelse af præventionsmetoden i den virkelige verden. Denne app er beregnet til at blive taget i anvendelse ved udskrivelse af recept og indtil man har den mest sandsynlige fremtidige blødningsprofil mht. intensitet og/eller regelmæssighed.

Appen er et patientstøtte-værktøj eller en såkaldt "digital ledsager" til kvinder, som benytter Kyleena®, Jaydess®, Mirena®. Formålet med applikationen er som følger:

- At give nyttig information og ledsage brugeren fra udskrivelse af recept og opsætning af hormonspiralen og mindst 90 dage derefter,
- At indsamle baselineparametre og daglig information om blødning i mindst 90 dage efter opsætning af hormonspiral,
- At komme med en blødningsforudsigelse med hensyn til intensitet og regelmæssighed baseret på de indsamlede data
- Afhængig af beliggenheden, at indsamle data udover de 90 dage for at forbedre og bekræfte blødningsforudsigelsen i forhold til virkeligheden
- At gøre det lettere at kommunikere med lægen ved at der dannes en rapport med oversigt over blødningsmønstret samt en forudsigelse om det fremtidige mønster.

Blødningsforudsigelsen er baseret på en AI-model, som foreskriver den mest sandsynlige blødningsprofil efter opsætningen af hormonspiralen. Hvis det påkrævede information om baselineparametre og blødningsmønster ikke indtastes er det ikke muligt at komme med en blødningsforudsigelse.

## **5 Forholdsregler / sikkerhedsvejledning**

MinSpiral-appen er en klinisk dokumenteret medicinsk enhed og opfylder de grundlæggende krav i direktiv 93/42/EØF om medicinsk udstyr.

Blødningsforudsigelsen gælder kun for følgende hormonspiraler:

- Kyleena®
- Jaydess<sup>®</sup>
- Mirena®

MinSpiral-appen kan kun anvendes på validerede smartphones og operativsystemer.

Man bør altid benytte den seneste version af MinSpiral-appen.

Man bør ikke foretage ændringer på MinSpiral-appen uden producentens tilladelse.

MinSpiral-appen kan ikke anvendes til at stille en diagnose eller til at træffe beslutning om behandling.

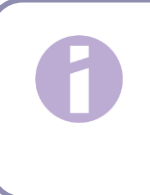

#### **Bemærk**:

Hvis man anvender en rooted enhed, kan man omgå sikkerhedsmekanismerne på en Android-enhed. Rootede smartphones understøttes derfor ikke af appen, uanset operativsystem.

## **6 Hurtig opstart**

## 6.1 App-Ikon

Når appen er installeret, skal du kunne se dette ikon, se [Figur 1,](#page-9-0) på din smartphone.

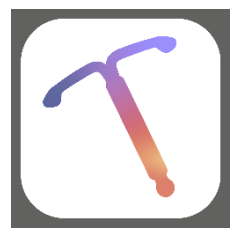

**Figur 1: App-ikon**

### <span id="page-9-0"></span>6.2 App-Ikon ændring

MinSpiral-appen giver dig mulighed for at ændre billedikonet i appen. Du kan vælge et mere neutralt billedikon i stedet for appens standard-ikon [\(Figur 1\)](#page-9-0). Det gør du under Indstillinger, som

tilgås via hovedmenuen **. Du** kan finde en række alternative ikoner nederst på skærmen (Figur [38\)](#page-49-0). Det aktuelt valgte billedikon fremhæves. Du kan vælge et hvilket som helst billedikon af de tilgængelige ikoner som et nyt ikon til MinSpiral-appen. Du kan kun vælge ét ad gangen.

**Bemærk:**

Bemærk, at ændringen til det nye billedikon ikke straks går igennem, og at det måske kan være nødvendigt at genstarte appen.

### 6.3 Velkomstbillede

Når appen startes, vil du kunne se et skærmbillede med app-navn, logo og app-version samt information om den juridisk ansvarlige [\(Figur 2\)](#page-10-0).

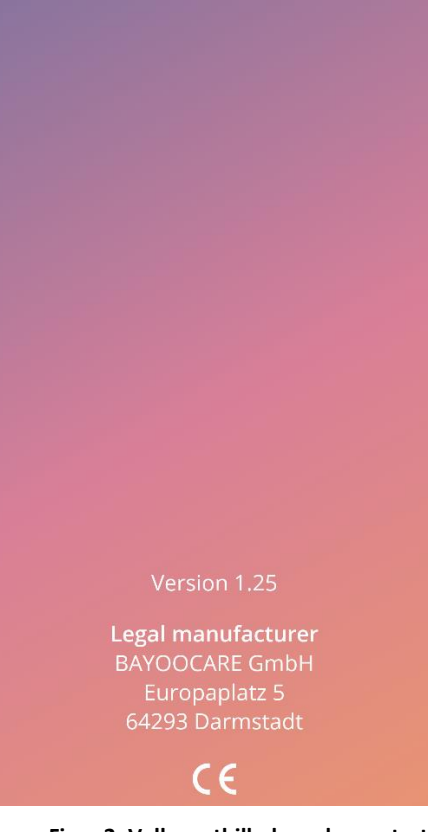

**Figur 2: Velkomstbillede ved app-start**

## <span id="page-10-0"></span>6.4 Menu og værktøjslinje

Menu ikonet vises nederst i højre hjørne på hver af de primære skærmbilleder.

Når du klikker på , vil du få vist ni muligheder. Hver mulighed sender dig videre til en af følgende afsnit [\(Figur 3\)](#page-11-0):

- Profil
- Indstillinger
- Oplåste Belønninger
- Din blødningsforudsigelse og rapport
- Ofte stillede spørgsmål
- Support
- Juridisk meddelelse
- Påmindelser
- **Medier**

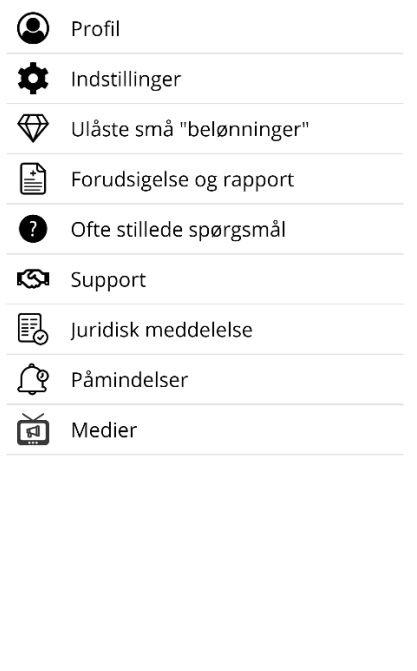

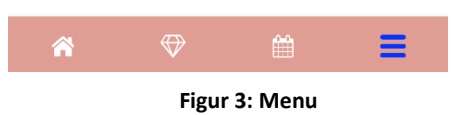

<span id="page-11-0"></span>Når du tilgår et af afsnittene fra hovedmenuen, vil du også kunne se værktøjslinjen, der indeholder fire knapper: Startskærm, uåbnede belønninger-skærm, kalenderskærm og menu-ikon.

## 6.5 Navigering

Du kan kun navigere fra et skærmbillede til det næste. Du kan ikke gå tilbage til det foregående skærmbillede i appen, undtaget i forbindelse med baselineparametrene. På alle disse skærmbilleder kan du se en knap med en hvid pil øverst til venstre, se [Figur 4](#page-11-1)

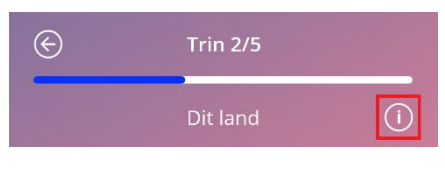

**Figur 4: Tilbage-ikon**

<span id="page-11-1"></span>Ved attrykke på tilbage-knappen på et skærmbillede i baselineparametre-skærmene (undtagen skærmbillede om alder), kan du gå tilbage til det foregående skærmbillede.

### 6.6 Generelle advarsler

Popop-vinduer med advarsler, som den der vises i [Figur 5,](#page-12-0) informerer om eventuelle problemer med appen eller med dine data.

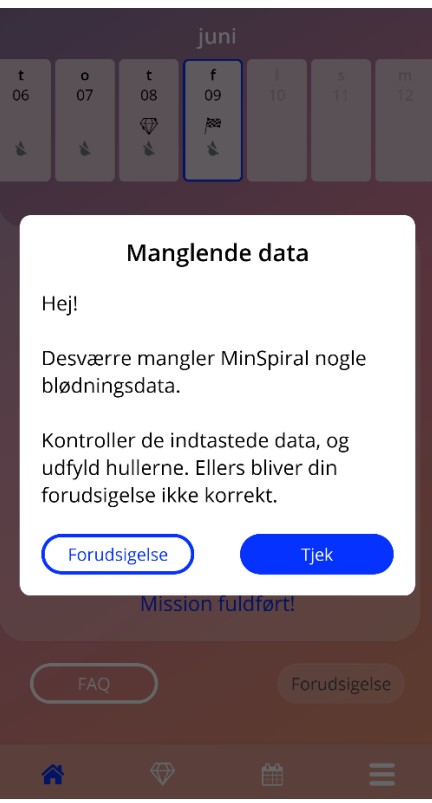

**Figur 5: Advarselsbesked**

<span id="page-12-0"></span>Der vil være advarsler i de følgende tilfælde:

- Ved indlæsning og opbevaring af app-data
- Ved manglende baseline-indtastninger
- Ved manglende blødningsdata.
- Hvis appen er opstartet og operativsystemet på din mobiltelefon ikke er understøttet.

Advarselsbeskederne har det følgende indhold:

- En overskrift
- meddelelse som beskriver det opståede problem, som er opstået
- en eller to knapper der viser handlemuligheder

### 6.7 Informationsskærmbilleder

Progressionsområdet på homeskærmen, og alle skærmbillederne i forbindelse med baselineparametrene, indeholder et hvidt informationsikon, som vist i [Figur 6.](#page-13-0)

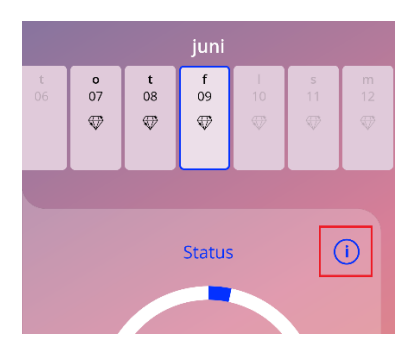

**Figur 6: Informationsikon**

<span id="page-13-0"></span>Hvis du klikker på informationsikonet, vises der et nyt popop-vindue med yderligere information om det valgte afsnit.

Du kan lukke dette skærmbillede ved at klikke på informationsikonet.

### 6.8 Popop-vinduer

Popop-vinduer, som vist i [Figur 7,](#page-14-0) vil dukke op i følgende tilfælde:

- Når der udløses en påmindelse eller en notifikation
- Når der modtages eller låses op for en belønning
- Når der gives inspirerende beskeder
- Hvis opsætningsdatoen er "i dag" eller tidligere, og dette skal bekræftes.
- Når du kan bekræfte din opsætningsdato
- Når du modtager inspirerende beskeder
- Når du tilgår en informationsskærm
- Når du giver feedback om appen
- Når du tilgår brugsvilkårene
- Når du tilgår databeskyttelseserklæringen
- Når der er brug for samtykke til videre brug

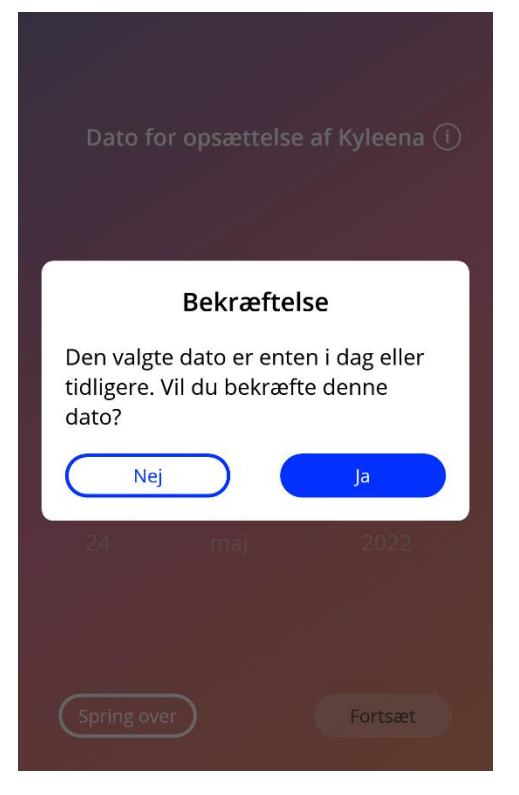

**Figur 7: Popop-besked**

## <span id="page-14-0"></span>6.9 Brugsvilkår

Brugsvilkårene kan læses og downloades som PDF-fil ved at klikke på det blå link "Brugsvilkår" på godkendelsesskærmen [\(Figur 10\)](#page-18-0). Brugsvilkårene følger af din smartphones indstillinger for region og sprog. Hvis sproget ikke er understøttet, vises Brugsvilkårene på engelsk.

### 6.10 Databeskyttelseserklæring

Databeskyttelseserklæringen kan læses og downloades som PDF-fil ved at klikke på det blå link "Databeskyttelseserklæringen" på godkendelsesskærmen [\(Figur 10\)](#page-18-0). Databeskyttelseserklæringen følger af din smartphones indstillinger for region og sprog. Hvis region og sprog ikke understøttes, vises Databeskyttelseserklæringen for Storbritannien på engelsk.

## **7 First Time Use (første brug)**

## 7.1 Tjek af operativsystem

Hver gang appen åbnes, tjekkes operativsystemet på din mobiltelefon. Hvis operativsystemet på din mobiltelefon ikke understøttes af appversionen, vil du se nedenstående popop-vindue.

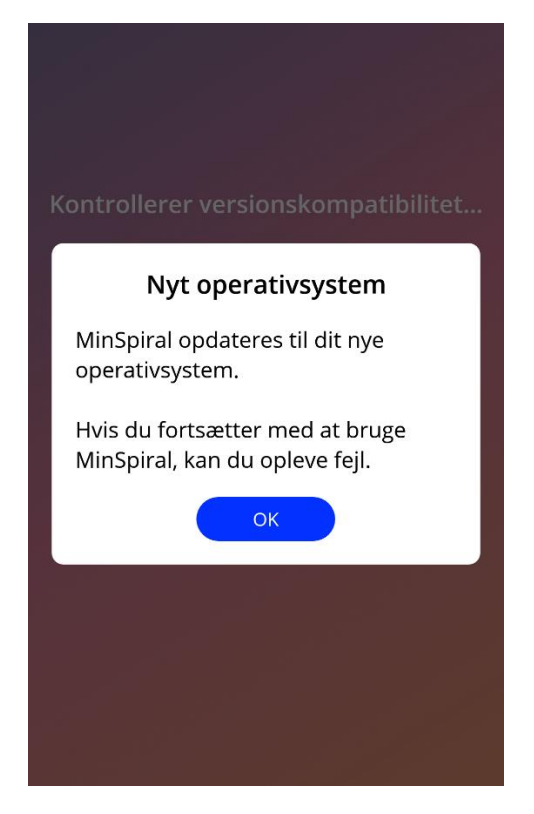

#### **Figur 8: Popop-besked**

Hvis operativsystemet ikke understøtter appen, fordi det er for nyt, kan appen alligevel godt benyttes, hvis du giver dit samtykke hertil.

#### **Bemærk:**

Hvis dette er tilfældet vil visse funktionaliteter muligvis ikke reagere som forventet.

Hvis operativsystemet ikke understøtter appen, fordi det er for gammelt, kan appen ikke bruges.

## 7.2 Godkendelse

Når installationen er gennemført og appen åbnes, vil "First-Time-Use" (FTU)-guiden begynde.

Det første skærmbillede ved første brug er godkendelsesskærmen [\(Figur 10\)](#page-18-0).

Godkendelse er obligatorisk. Før du begynder at bruge appen, skal du gøre følgende:

- 1. indtaste din godkendelseskode, der består af fire cifre, som du får udleveret af din læge
- 2. læse og acceptere Brugsvilkårene og Databeskyttelseserklæringen
- 3. trykke på "Lås op"-knappen.

#### **Bemærk:**

Hvis du ikke accepterer Brugsvilkårene eller Databeskyttelseserklæringen, vil "Lås op"-knappen blive ved med at være deaktiveret.

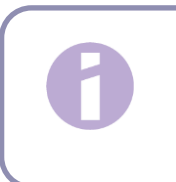

#### **Råd:**

Læs venligst Brugsvilkårene og Databeskyttelseserklæringen, før du accepterer dem.

Hvis godkendelsen gennemføres, vil du, når du igen åbner appen, ikke se dette skærmbillede igen, og appen vil være betragtet som "låst op".

Hvis godkendelsen ikke gennemføres, vil du få et popop-vindue, der informerer dig om at den indtastede kode ikke er korrekt [\(Figur 9\)](#page-17-0).

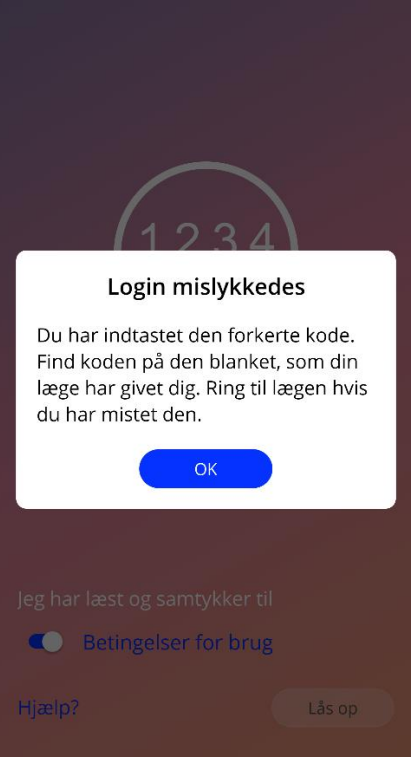

**Figur 9: Login mislykkedes**

<span id="page-17-0"></span>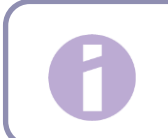

#### **Bemærk:**

For at kunne bruge appen yderligere, skal du indtaste den korrekte kode.

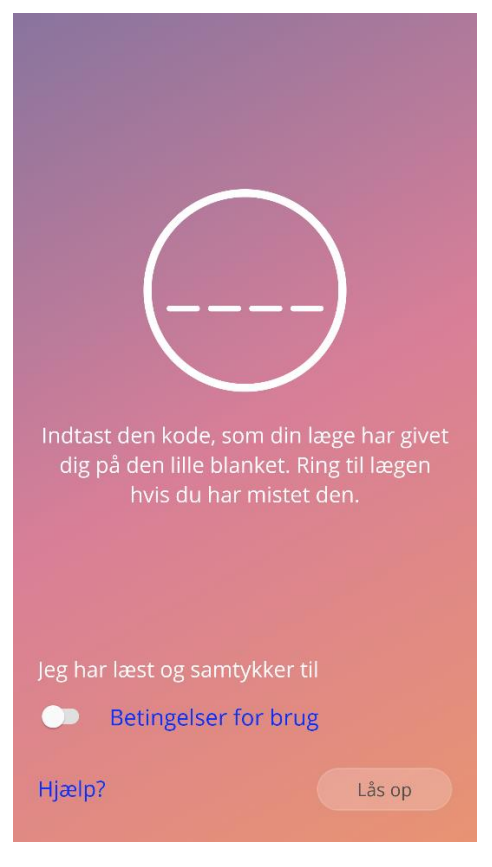

**Figur 10: Godkendelsesskærm**

#### <span id="page-18-0"></span>7.2.1 Accept af Brugsvilkår

Brugsvilkårene skal læses og accepteres ved at klikke på den første til/fra-tast, jf. [Figur 10,](#page-18-0) for at du kan fortsætte til det næste skærmbillede. Derudover kan Brugsvilkårene downloades og læses som PDF-fil ved at klikke på det blå link "Brugsvilkår".

#### 7.2.2 Accept af Databeskyttelseserklæring

Databeskyttelseserklæringen skal læses og accepteres ved at klikke på den anden til/fra-tast jf. [Figur](#page-18-0)  [10,](#page-18-0) for at du kan fortsætte til det næste skærmbillede. Derudover kan Databeskyttelseserklæringen downloades og læses som PDF-fil ved at klikke på det blå link "Databeskyttelseserklæringen".

## 7.3 Påbegynd konfiguration

Efter gennemført godkendelse vil "First-Time-Use" (FTU)-guiden give information om hormonspiralen og brug af appen. Guiden begynder med indstillingsskærmen [\(Figur 11\)](#page-19-0).

På dette skærmbillede kan FTU-indstillingen springes over ved at klikke på "Spring over"-knappen nederst til venstre på skærmen. I dette tilfælde, vises indstillingsskærmen igen næste gang appen åbnes, med mindre du går til homeskærmen. Du kan indtaste dine data senere ved at tilgå profilafsnittet.

"Start"-knappen fra [Figur 11](#page-19-0) åbner Alias-skærmen [\(Figur 12\)](#page-20-0).

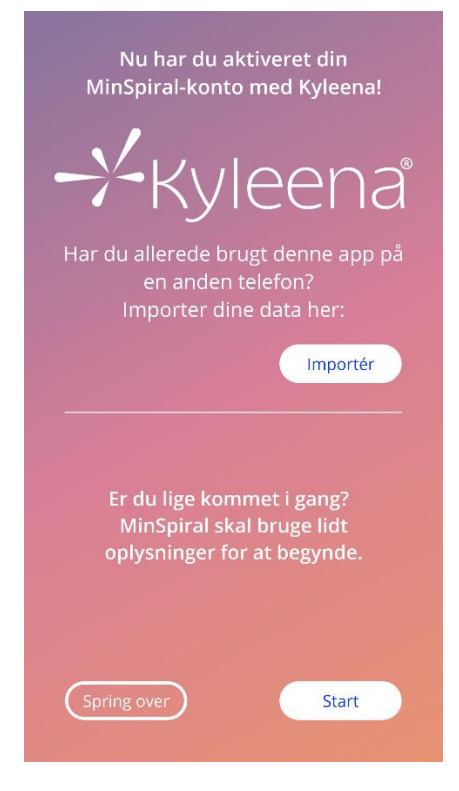

<span id="page-19-0"></span>**Figur 11: Start indstilling**

### 7.4 Alias

Aliasskærmen [\(Figur 12\)](#page-20-0) giver dig mulighed for at indtaste et brugernavn på maksimalt 15 tegn. Hvis det ønskede brugernavn indeholder mere end 15 tegn, vil det blive kortet ned til de første 15 tegn.

Hvis tekstfeltet for brugernavn efterlades tomt eller du gerne vil ændre dit brugernavn, kan dette gøres senere i profilafsnittet. "Fortsæt"-knappen er aktiveret, og du kan også springe denne del over.

<span id="page-20-0"></span>"Fortsæt"-knappen sender dig videre til introskærmbilledet [\(Figur 13\)](#page-21-0).

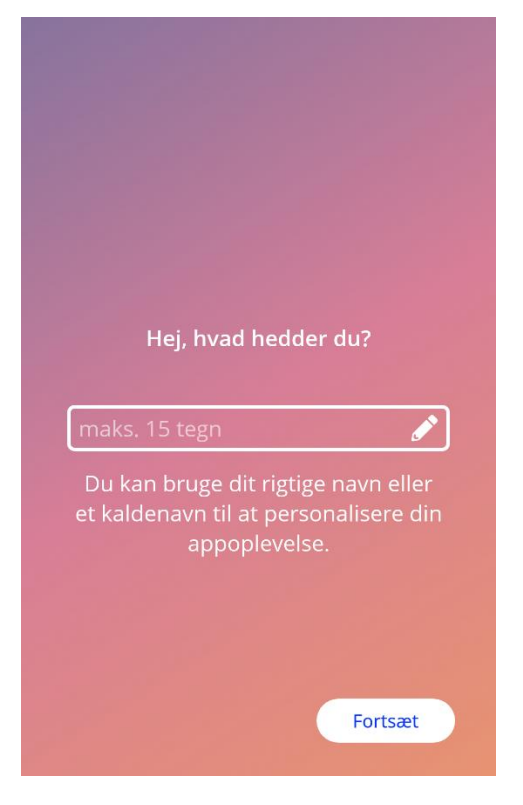

**Figur 12: Aliasskærm**

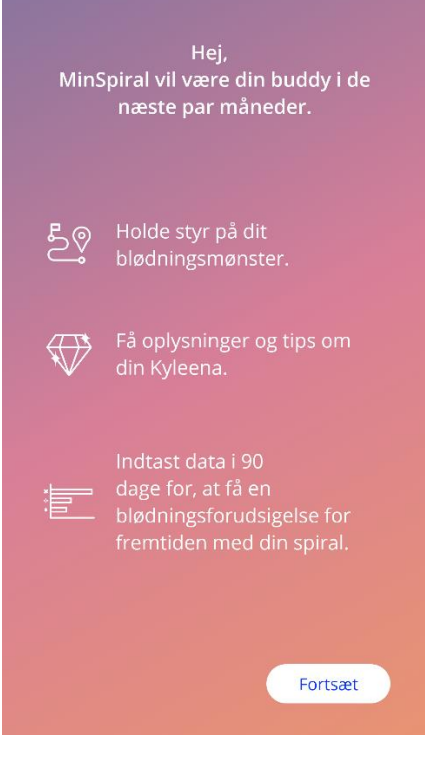

**Figur 13: Introskærmbillede**

## <span id="page-21-0"></span>7.5 Introduktion til indstilling

På det næste skærmbillede vises en kort introduktionstekst om hvordan man bruger appen.

"Fortsæt"-knappen sender dig videre til videoskærmen [\(Figur 14\)](#page-22-0).

## 7.6 Introduktionsvideoer

På dette skærmbillede kan du se en kort video, som introducerer brugen af appen. Videoerne kan åbnes indeni appen.

Den hvide pil øverst i højre hjørne på skærmen åbner skærmbilledet Start Baseline [\(Figur 15\)](#page-23-0).

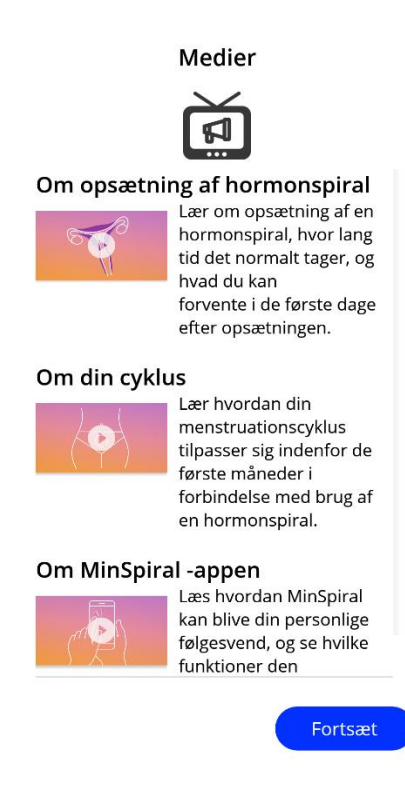

<span id="page-22-0"></span>**Figur 14: Videoskærm**

## 7.7 Baselineparametre

For at kunne danne en præcis blødningsforudsigelse for fremtiden, har appen brug for lidt information om dig (baselineparametre). Der er også et spørgeskema der indeholder fem trin, og som begynder med skærmbilledet Start Baseline [\(Figur 15\)](#page-23-0).

Du kan springe baseline-spørgeskemaet over ved at klikke på "Spring over"-knappen. Hvis du klikker på "Spring over", vil du blive sendt videre til skærmbilledet for opsætningsdatoen.

Du kan også påbegynde spørgeskemaet fra profilafsnittet i hovedmenuen. Fra profilskærmen har du mulighed for at ændre de værdier, som du har indtastet for disse parametre. På hver enkelt skærm der vedrører baselineparametrene har du mulighed for at vende tilbage den foregående skærm i spørgeskemaet.

Når du har udfyldt spørgeskemaet, vil du modtage en belønning, som nævnt på dette skærmbillede. Den belønning som du modtager for at indtaste information for baselineparametrene til brug i forhold til en blødningsforudsigelse for fremtiden, vil du kunne se under afsnittet for oplåste belønninger. Du vil også kunne få denne belønning, hvis du på et senere tidspunkt færdiggør dine baselineparametre under profilafsnittet.

<span id="page-23-0"></span>På alle skærmbilleder i spørgeskemaet vil du kunne se et "trinnummer", øverst på skærmen.

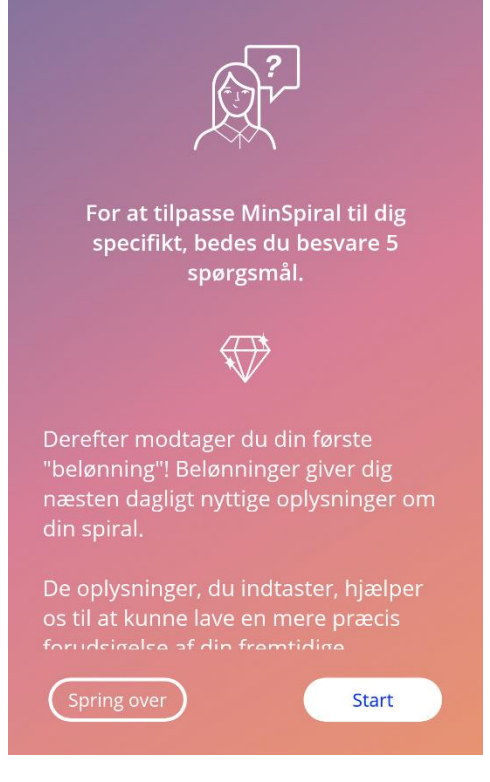

**Figur 15: Skærmbilledet for Start Baseline**

#### 7.7.1 Fødselsdag

Dette er det første skærmbillede i spørgeskemaet. Du vil blive bedt om at indtaste din fødselsdag. Valgmuligheder mellem 16 og 60 år. Standarddatoen er 1. januar 2000.

Du kan se yderligere information om, hvordan dette fødselsdagsparameter påvirker blødningsforudsigelsen ved at klikke for informationsikonet.

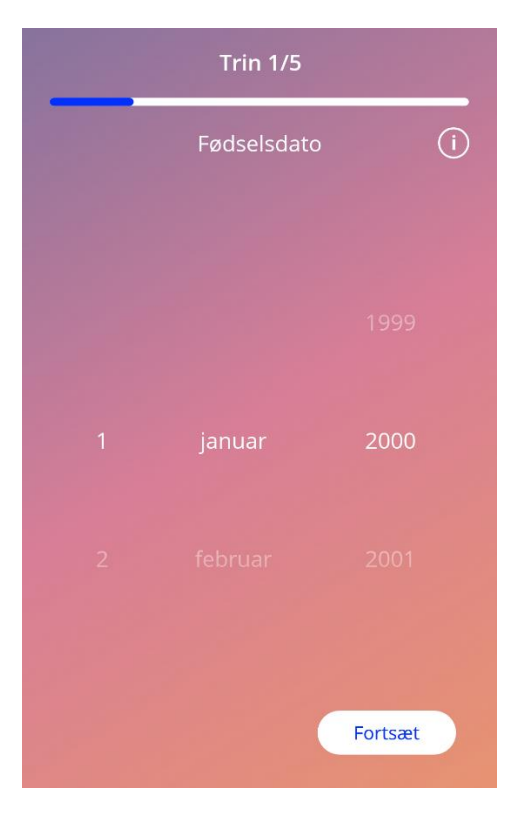

**Figur 16: Skærmbillede med fødselsdag**

#### 7.7.2 Land

Appen skal vide, hvilken land du bor i for at kunne forudsige dine fremtidige blødninger. Hvis det land du har indstillet på din mobiltelefon findes blandt de understøttede muligheder, vil landet komme til syne som valgt.

Du kan se yderligere information om, hvordan landeparameteret påvirker forudsigelsen om fremtidige blødninger ved at klikke på informationsikonet.

Du kan gå tilbage til skærmen for alder ved at klikke på tilbage-knappen (hvid pil).

Du skal vælge en værdi fra listen for at gå videre til næste skærmbillede og derved aktivere "Fortsæt" knappen.

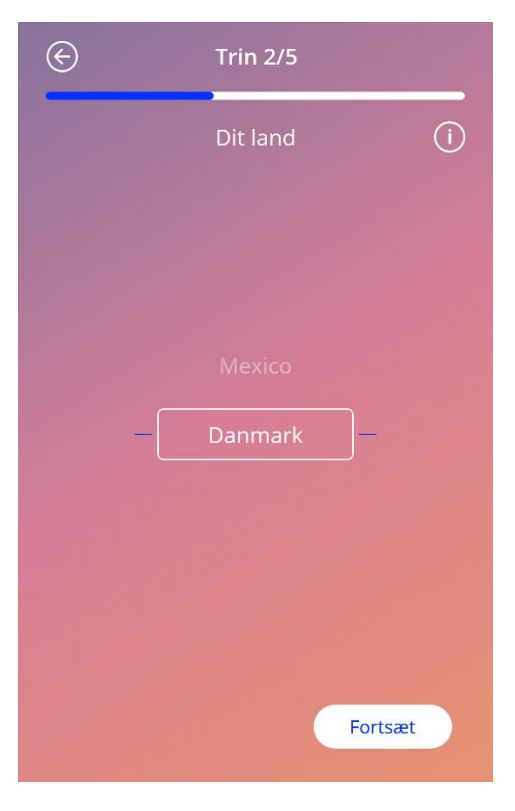

**Figur 17: Skærmbillede om land**

#### 7.7.3 Vægt og højde

På dette skærmbillede vil du blive bedt om at indtaste din vægt i kg eller pund og din højde i cm eller 'feet'. Du skal vælge to værdier fra listen for at kunne gå videre til næste skærmbillede og derved aktivere "Fortsæt"-knappen. Som standardindstilling er der ingen forudvalgte værdier.

Du kan se yderligere information om, hvordan højde-vægtparameteret påvirker blødningsforudsigelsen ved at klikke på informationsikonet. Du kan gå tilbage til skærmbilledet om land ved at klikke på tilbage-knappen.

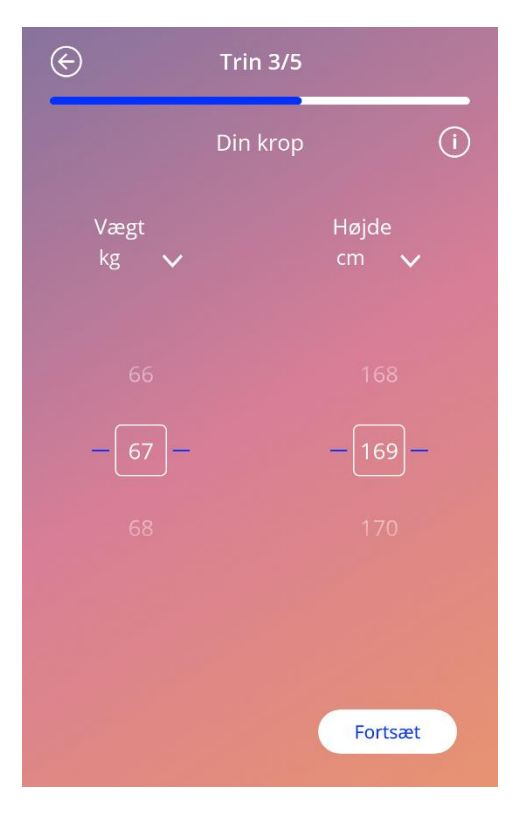

**Figur 18: Vægt og højde**

#### 7.7.4 Tidligere præventionsmetode

Appen har også behov for at vide, hvilke tidligere præventionsmetoder du har brugt. Du skal vælge mindst en af valgmulighederne for at aktivere "Fortsæt"-knappen og gå videre til næste skærm. Du kan vælge mere end en valgmulighed på denne skærm, med mindre "Ingen metode" er valgt.

#### **Bemærk:**

Hvis du allerede har valgt en anden valgmulighed end "Ingen metode" og herefter vælger lige netop denne valgmulighed, vil de tidligere valgte muligheder automatisk blive slettet.

"Ingen metode"-muligheden kan ikke vælges i kombination med andre valgmuligheder.

Du kan se yderligere information om, hvordan dette parameter påvirker forudsigelsen om fremtidige blødninger ved at klikke på informationsikonet.

Du kan gå tilbage til skærmbilledet for vægt og højde ved at klikke på tilbage-knappen.

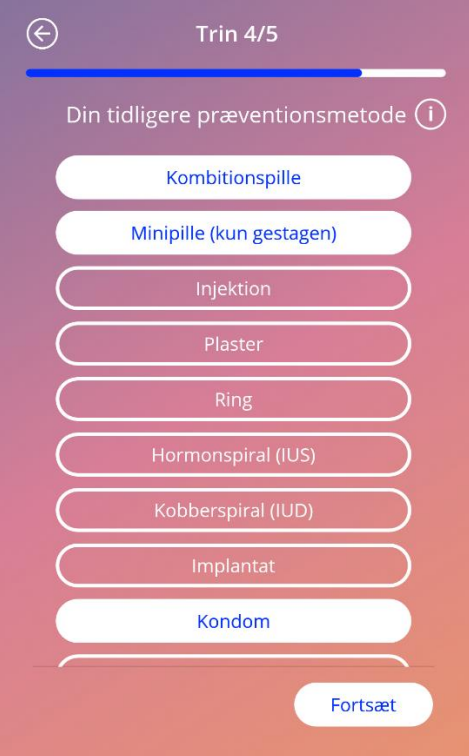

**Figur 19: Skærmbillede om præventionsmetoder**

#### 7.7.5 Graviditeter og fødsler

Dette skærmbillede drejer sig om antal graviditeter og fødsler. Begge spørgsmål skal besvares for at du kan gå videre til næste skærmbillede og derved aktivere "Fortsæt"-knappen.

#### **Bemærk:**

Værdierne fra de to spørgsmål er indbyrdes afhængige og antallet af graviditeter kan kun være flere eller det samme som antallet af fødsler.

Du kan se yderligere information om, hvordan dette parameter påvirker forudsigelsen om fremtidige blødninger ved at klikke på informationsikonet.

Du kan gå tilbage til skærmbilledet for tidligere præventionsmetoder ved at klikke på tilbage-knappen (hvid pil).

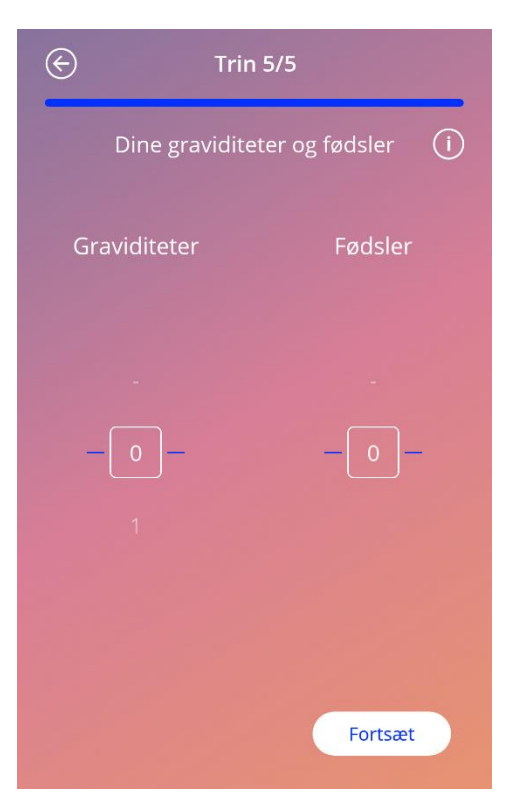

**Figur 20: Skærmbillede om graviditet**

## 7.8 Opsætningsdato for hormonspiral

Efter spørgeskemaet om baselineparametrene, er det næste skærmbillede det for opsætningsdatoen.

Appen skal kende den præcise opsætningsdato for hormonspiralen for at kunne forudsige dine fremtidige blødninger. Du kan indtaste en dato i fortiden, dog højst 90 dage tidligere. I et popopvindue vil du blive bedt om at bekræfte opsætningsdatoen eller ændre den ved at lukke popopvinduet.

Standardindstilling er "datoen i dag".

Du kan også springe opsætningsdato-skærmen over og indtaste en dato eller ændre datoen under profilafsnittet i hovedmenuen.

Når opsætningsdatoen nås eller passeres, vil appen når den åbnes, bede brugeren om at bekræfte datoen eller vælge en anden dato.

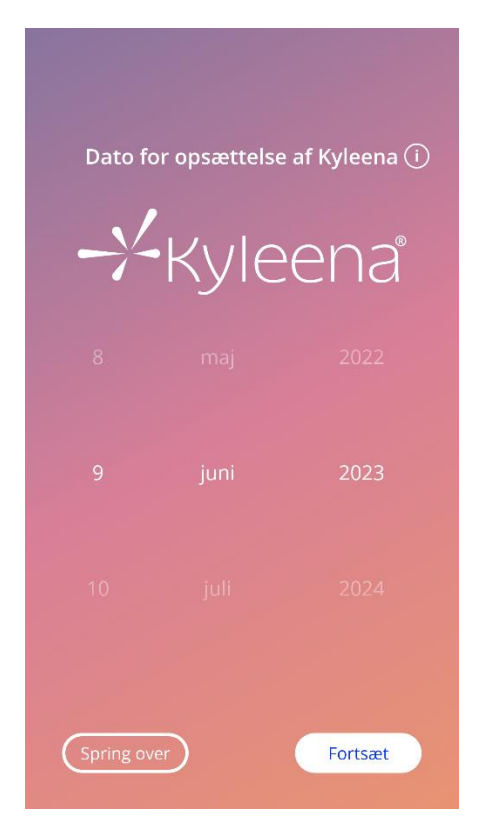

**Figur 21: Skærmbillede om opsætningsdato**

## 7.9 Skærmbillede efter bekræftelse af opsætningsdato

Når man har valgt og bekræftet opsætningsdato, får man følgende skærmbillede.

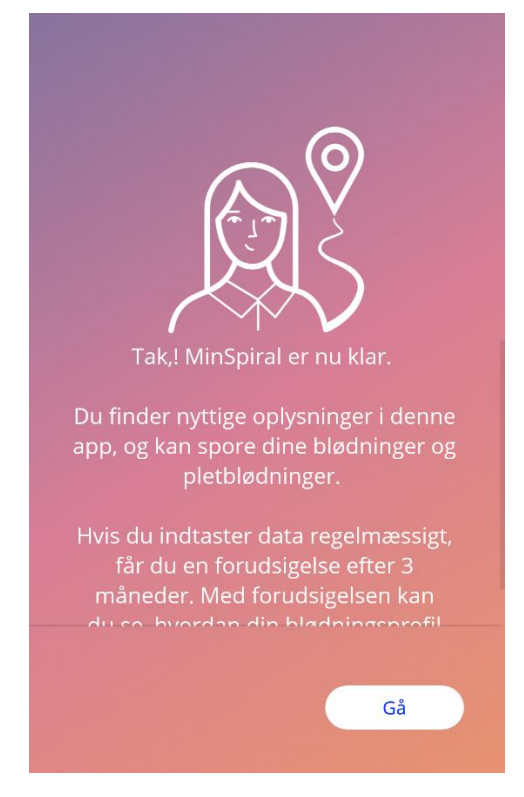

**Figur 22: Skærmbillede efter bekræftelse af opsætningsdato**

Hvis du klikker på "Kom i gang", sendes du videre til homeskærmen.

## **8 Eksport/import af data fra app**

Appen giver dig mulighed for at overføre appdata fra en slutenhed til en anden slutenhed. Begge slutenheder skal have MinSpiral-appen installeret. Appdata består af alt indtastet data så som baselineinformation eller indtastede blødningsmønstre. Hvis en anden slutenhed skal anvendes, kan eksportfunktionen bruges til at overføre dine data.

### 8.1 Eksport

Hvis du klikker på menuikonet og vælge indstillinger, vil eksportknappen komme til syne. Når du klikker på "Eksportknappen", vil eksporten indledes.

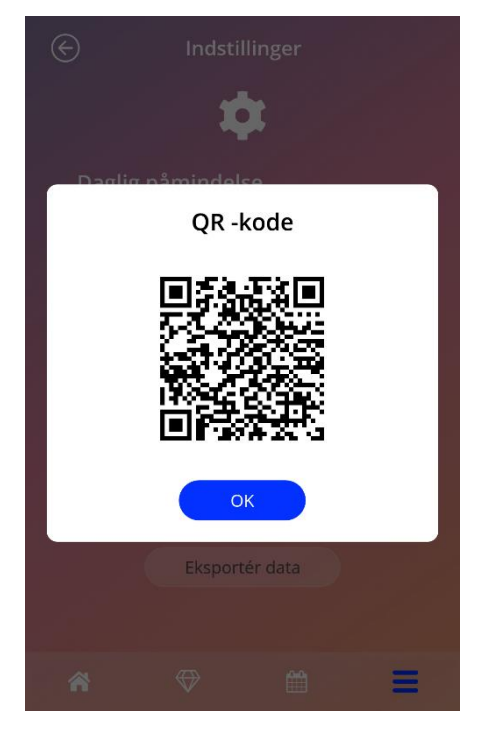

**Figur 23: Skærmbillede om eksport**

MinSpiral-appen vil automatisk kryptere alle påkrævede data og overføre dem til en server. Herefter vil en unik QR-kode blive genereret og vist i MinSpiral-appen. Denne QR-kode kan anvendes af en anden slutenhed til at importere alle relevante brugerdata. Det skal bemærkes, at lysstyrken på den slutenhed, som viser QR-koden, skal være høj for at QR-koden er synlig.

En aktiv internetforbindelse er nødvendig for at eksportfunktionen kan fungere. Dine uploadede data vil blive slettede, hvis overførslen er vellykket, eller efter 24 timer. Hvis data fra sammen app skal overføres 24 timer efter den første overførsel, eller en anden overførsel af samme data skal udføres, skal du begynde forfra med en eksport af data.

### 8.2 Import

For at kunne anvende dine appdata på den nuværende slutenhed, skal appen være installeret. Efter appen er startet, og før du bliver bedt om at indtaste baselineinformation, giver appen dig mulighed for at importere dine data. Klik på "Importknappen" for at påbegynde importprocessen.

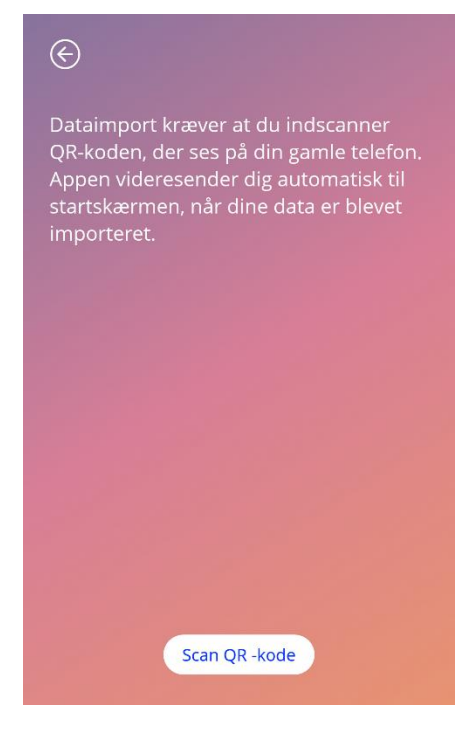

**Figur 24: Skærmbillede om import**

Importfunktionen kan kun vælges inden nogen baselineinformation indtastes af brugeren. Appen skal afinstalleres og dernæst installeres igen for at gøre det muligt at vælge importfunktionen ved start af appen, og derved importere yderligere data.

#### 8.2.1 Importskanner

Når importprocessen er indledt, vil appen automatisk åbne enhedens kamera og anvende det til at skanne QR-koden. Du skal give appen adgang til brug af kameraet. Du kan gøre dette i indstillingerne på enheden, og give appen tilladelse, hvis du tidligere har nægtet appen adgang.

Anbring mobilenheden og kameraet på en sådan måde, at QR-koden er synlig i kameraets linse. Fuld synlighed af QR-koden og en tilstrækkelig lysstyrke på den slutenhed, som viser QR-koden, er nødvendigt for, at koden kan aflæses. Skanning sker automatisk, når kameraet registrerer en QRkode. Når skanning er enten gennemført eller mislykkes, vil appen give dig besked herom. Hvis der ikke er nogen feedback, også selvom kameraet er i brug, skal QR-koden anbringes i kameraets synsfelt eller lysstyrken på den slutenhed, som viser koden, øges.

#### 8.2.2 Vellykket scanning

Når QR-koden har et korrekt format og er blev skannet af MinSpiral-appen, vil alle dine data automatisk blive downloadet og anvendt i den lokale app. Dernæst vil du blive omdirigeret til appens primære skærmbillede. Det er ikke nødvendigt at genstarte appen.

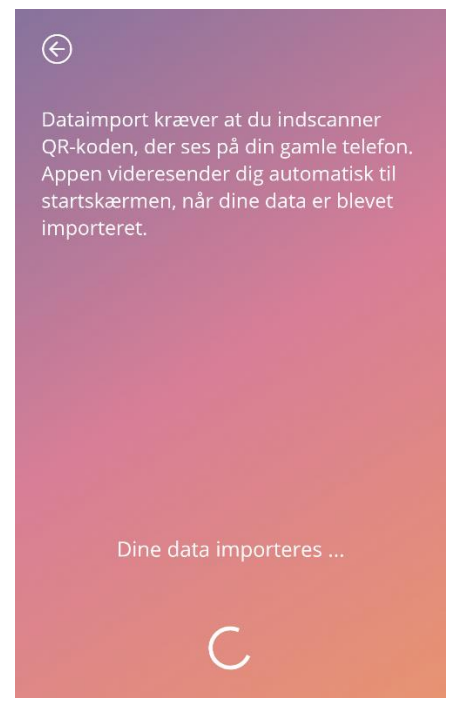

**Figur 25: Skærm om vellykket scanning**

#### 8.2.3 Mislykket scanning

Det er muligt, at scanning eller download af data mislykkes. Det kan skyldes flere ting f.eks. en inaktiv internetforbindelse, at det ikke lykkedes at finde data (dvs. når de slettet efter 24 timer) eller en QRkode med et ukorrekt format. Skulle dette være tilfælde, vil appen give dig besked.

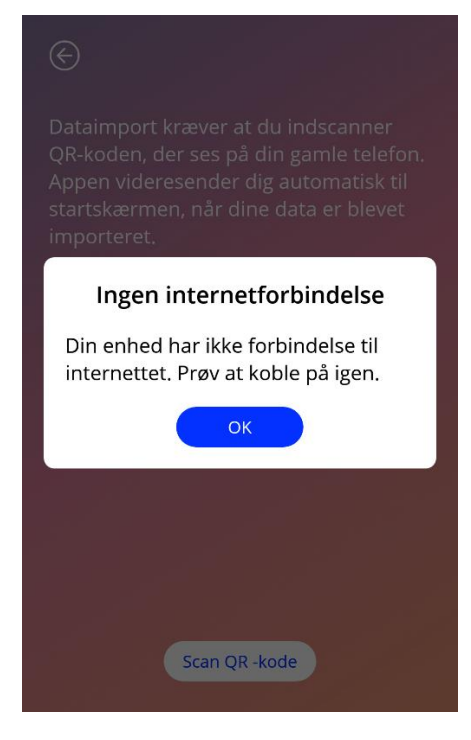

**Figur 26: Skærmbillede om mislykket skanning**

## **9 Homeskærm**

Homeskærmen er appens hovedskærmbillede. Appen vil åbne her hver gang, når du én gang har gennemført indstillingen.

Homeskærmen [\(Figur 27\)](#page-35-0) består af tre afsnit:

- et uddrag af ugentlig kalender
- progressionsområde og
- <span id="page-35-0"></span>• område med knapper

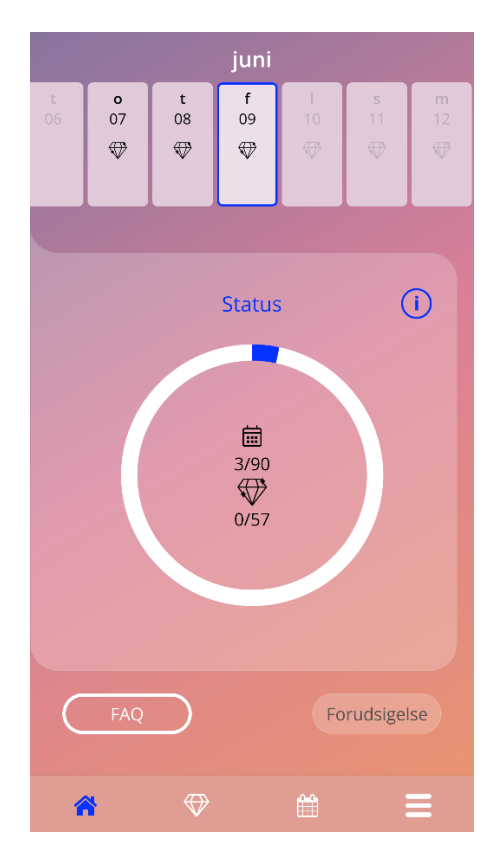

**Figur 27: Homeskærm**
# 9.1 progressionsområde

Progressionsområdet viser din progression i dage siden din opsætning af hormonspiralen samt antallet af indsamlede belønninger.

Hver dag vil en ny del af område blive blåt. Den farvede del svarer til antal dage siden opsætningen af hormonspiralen.

Du kan få yderligere information om progressionsområdet ved at klikke på informationsikonet.

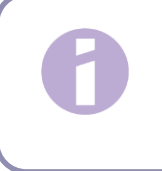

#### **Bemærk:**

Området opdateres kun efter indtastning og bekræftelse af opsætningsdato. Hvis du ikke indtaster og bekræfter en opsætningsdato, forbliver tallet 0.

Midt i progressionsområdet er der et read-only resumé som angiver:

- Antal dage siden opsætning af din hormonspiral ud af de 90 dage
- Antal oplåste belønninger ud af det samlede tilgængelige antal

### 9.2 Skærmbillede for ugekalender

Ugeuddraget har "dags dato" i midten øverst på homeskærmen. Hver dag kan vise information om de allerede indtastede blødningsmønstre, den forudsete blødningsdag og de tilgængelige belønninger.

Du kan stryge fingeren til højre eller venstre i ugeuddraget med følgende undtagelser:

- Når der ikke er indtastet en opsætningsdato, vil du ikke kunne stryge hverken til højre eller venstre; det eneste du vil kunne se, er "datoen i dag" midt for
- Når du når frem til ugen for opsætningsdatoen, kan du ikke længere stryge til højre
- Du kan ikke stryge til venstre for at se fremtidige datoer
- Hvis du har valgt en eller flere dage, uden at have indstillet en blødningsværdi

Valg af en eller flere dage fra ugeuddraget gør det muligt at indtaste blødningsprofilen for disse dage.

#### **Bemærk:**

Du bør være så præcis som mulig, når du indtaster information for mere end en dag, da det ellers vil kunne påvirke blødningsforudsigelsen.

**Bemærk:**

Du kan kun vælge flere dage på én gang i indeværende ugeuddrag. Du kan ikke vælge de forgangne uger samtidigt med du beholder dine nuværende valg.

Du kan ikke vælge datoer i fremtiden, så disse datoer er derfor 'grå for inaktiv'.

Visning af diamantikonet betyder, at du har mulighed for at modtage en belønning. Se betingelserne for at modtage belønninger under afsnit [14.](#page-59-0)

# 9.3 Skærmbillede for månedskalender

Månedskalenderskærmen [\(Figur 28\)](#page-38-0) viser som standard den indeværende måned. Du kan få adgang til skærmbilledet ved at klikke på "Kalender"-ikonet på navigationsværktøjslinjen på homeskærmen. Kalenderen åbner på den indeværende måned. For hver dag vises der information om allerede indtastede blødningsmønstre, den forudsete blødningsdag og tilgængelige belønninger.

Du kan stryge til både højre og venstre og derved se information både bagud og frem i tiden.

Valg af en eller flere dage fra ugeuddraget gør det muligt at indtaste blødningsprofilen for disse dage.

#### **Bemærk:**

Valg af mere end en dag er kun mulig i den indeværende måned. Det er ikke muligt at stryge over på en anden måned og samtidig beholde de valgte dage.

Du kan ikke vælge datoer i fremtiden, så disse datoer er derfor 'grå for inaktiv'.

Visning af diamantikonet betyder, at du har mulighed for at modtage en belønning. Se betingelserne for at modtage belønninger under afsnit [14.](#page-59-0)

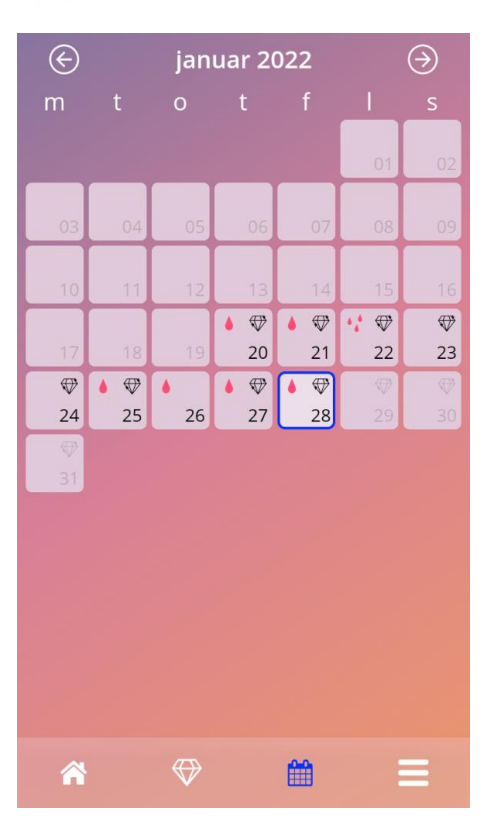

<span id="page-38-0"></span>**Figur 28: Skærmbillede for månedskalender**

# 9.4 Sådan tilføjes eller redigeres blødningsmønstre

Du kan tilføje eller ændre et eksisterende blødningsmønster ved at klikke samtidigt på én eller flere dage på den ugentlige eller månedlige kalender. Når du vælger flere dage på samme tid, vil det valgte blødningsmønster gælde for alle de valgte dage.

Du kan vælge mellem tre forskellige mønstre:

- No bleeding
- **Spotting**
- **Bleeding**

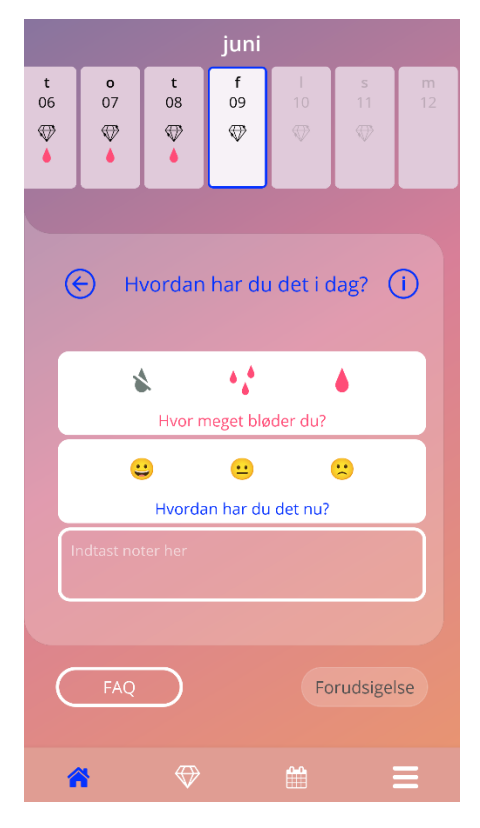

**Figur 29: Blødningsmønster på homeskærmen**

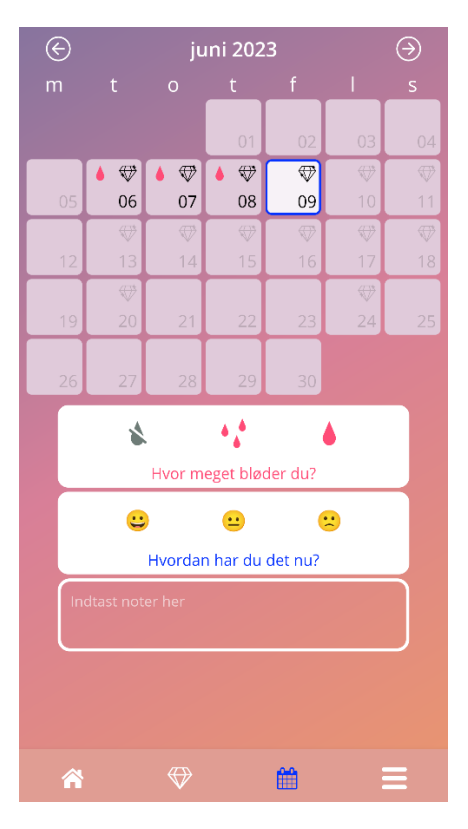

**Figur 30: Blødningsmønster på månedskalender**

#### 9.4.1 Blødningsmønster før en blødningsforudsigelse

Hvis du endnu ikke har modtaget en blødningsforudsigelse, kan du kun tilføje eller ændre blødningsmønstre, hvis du har indtastet og bekræftet en opsætningsdato. De valgte dage skal ligge mellem opsætningsdatoen og dags dato.

#### 9.4.2 Blødningsmønster efter en blødningsforudsigelse

Hvis du derimod har modtaget en blødningsforudsigelse, og du har bekræftet appbrugen efter modtagelse af forudsigelsen, så kan du tilføje eller ændre blødningsmønstre mellem den forudsete blødningsdag og dags dato.

# 9.5 Blødningsforudsigelse

Anmodningen om en blødningsforudsigelse afhænger af forskellige faktorer, herunder antallet af indtastede blødningsmønstre.

### <span id="page-41-0"></span>9.5.1 Forudsætninger

Du kan anmode om at få en blødningsforudsigelse, hvis følgende forudsætninger er opfyldt, udover kravet om antal indtastede blødningsmønstre:

- Du har udfyldt alle baselineparametre
- Du har ikke tidligere modtaget en blødningsforudsigelse
- Der er gået mindst 90 dage siden opsættelse

Når der er gået 90 dage siden den bekræftede opsætningsdato og blødningsmønsteret for denne dag er indtastet, aktiveres "Blødningsforudsigelse" på homeskærmen [\(Figur 27\)](#page-35-0).

#### 9.5.2 Blødningsforudsigelse uden manglende indtastning af dage

Du kan anmode om en blødningsforudsigelse, hvis forudsætningerne i punkt [9.5.1](#page-41-0) er opfyldt og en blødningsprofil er indtastet for hver dag i de 90 dage efter opsætningen.

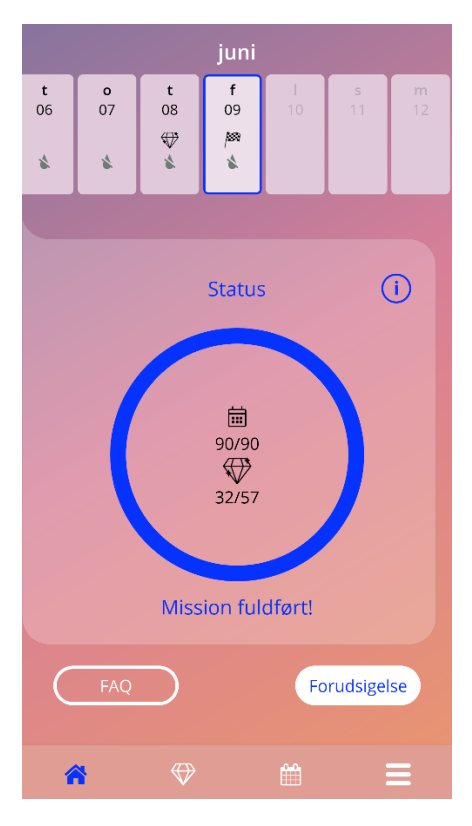

**Figur 31: Skærmbillede for blødningsforudsigelse**

#### 9.5.3 Blødningsforudsigelse med manglende indtastning af dage

Du kan anmode om en blødningsforudsigelse, hvis der kun mangler nogle få blødningsmønstre, forudsat at forudsætningerne i [9.5.1](#page-41-0) er opfyldt og de manglende mønstre ikke udgør mere end 2 dage i en 30 dages periode indenfor de 90 dage efter den bekræftede opsætningsdato.

Appen vil underrette dig ved at vise et popop-vindue, når de tidligere nævnte betingelser er opfyldt.

Du kan indtaste de manglende dage ved at klikke på "Tjek" og derefter igen anmode om en forudset blødningsdag ved at følge alle trinene og klikke på " Blødningsforudsigelse" på homeskærmen [\(Figur](#page-35-0)  [27\)](#page-35-0). Ved at klikke på "Udfyld manglende data"-knappen, vil den månedlige kalender åbne på den måned, hvor du har de første manglende data, regnet kronologisk fra den bekræftede opsætningsdato.

Du kan også anmode om at få en blødningsforudsigelse uden at indtaste de manglende dage ved at klikke på "Blødningsforudsigelse" i popop-vinduet.

#### **Bemærk:**

Blødningsforudsigelsen vil dog ikke være lige så præcis, som hvis appen havde alle de nødvendige data, og du vil heller ikke efterfølgende kunne ændre de indtastede data eller tilføje de manglende data på et senere tidspunkt.

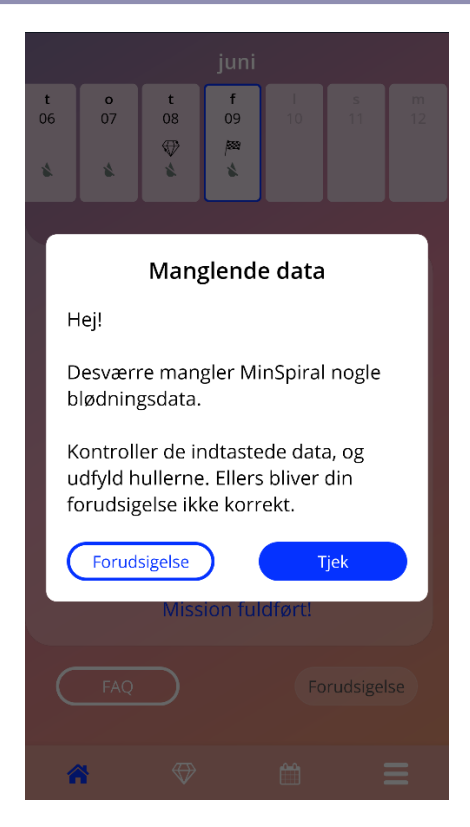

**Figur 32: Popop-vindue for manglende daglig indtastning**

#### 9.5.4 Blødningsforudsigelse ikke tilladt

Hvis der er gået mere end 90 dage fra den bekræftede opsætningsdato og der mangler mere end to blødningsmønstre for hver enkelt 30 dages periode ud af de 90 dage, eller hvis der ikke er indtastet et blødningsmønster for to eller flere fortløbende dage indenfor de 90 dage, så fremkommer der et popop-vindue, hvor du kan indtaste de manglende data ved at åbne månedskalenderen for den måned, der indeholder de første manglende blødningsdata regnet fra den bekræftede opsætningsdato.

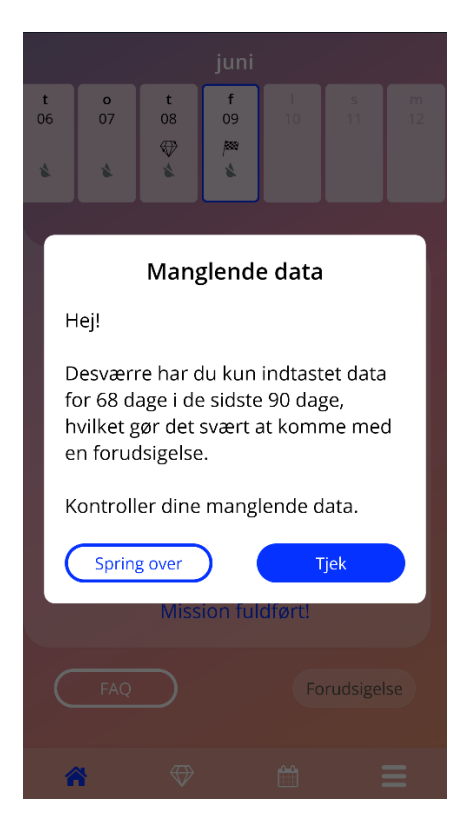

**Figur 33: For mange mangler i forhold til data**

#### 9.5.5 Anmod om en blødningsforudsigelse

Hvis forudsætningerne for at anmode om en blødningsforudsigelse er opfyldt, kan du anmode herom ved at klikke på "Blødningsforudsigelse" på homeskærmen [\(Figur 27\)](#page-35-0)

#### 9.5.5.1 Trin 1

Denne skærm fortæller dig, at du har nået målet. Du kan klikke på "Fortsæt"-knappen for at gå videre til trin 2.

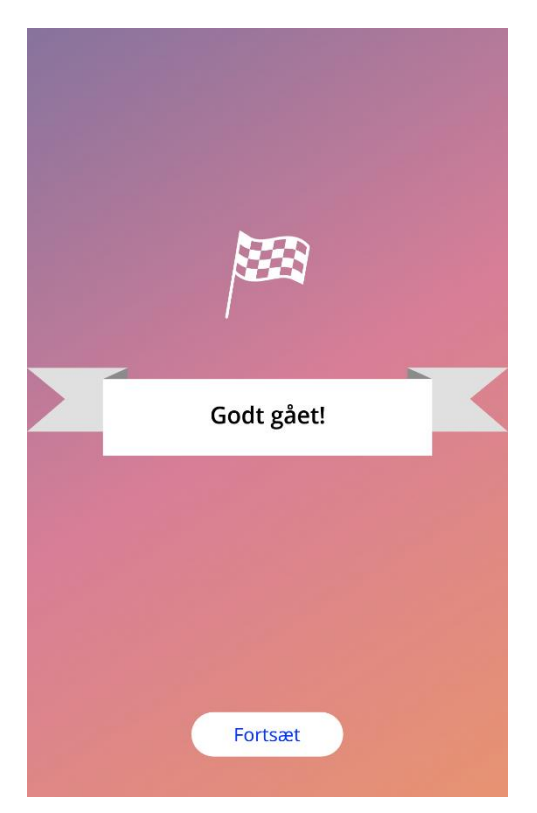

**Figur 34: Blødningsforudsigelse - trin 1**

### 9.5.5.2 Trin 2

Denne skærm giver dig mulighed for at anmode om en blødningsforudsigelse at klikke på "Generér blødningsforudsigelse".

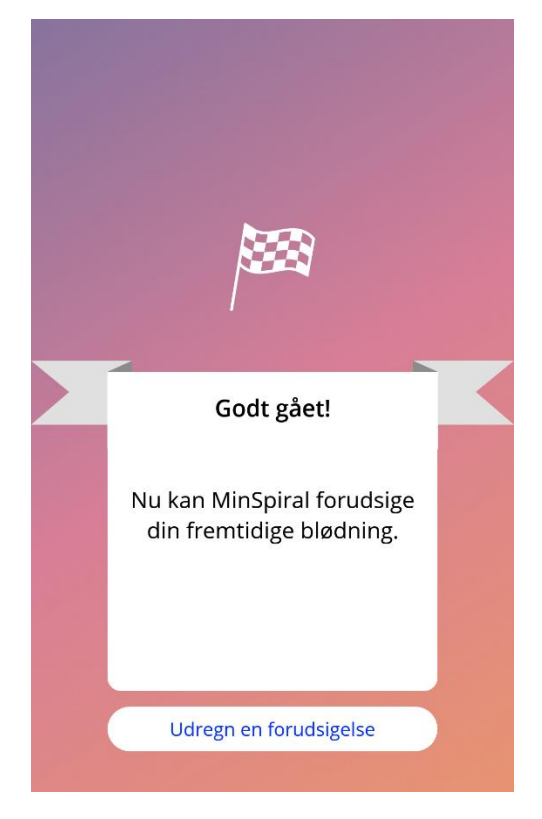

**Figur 35: Blødningsforudsigelse - trin 2**

#### 9.5.5.3 Trin 3

På denne skærm kan du se din blødningsforudsigelse. Herefter kan du gå til homeskærmen ved at klikke på "Fortsæt".

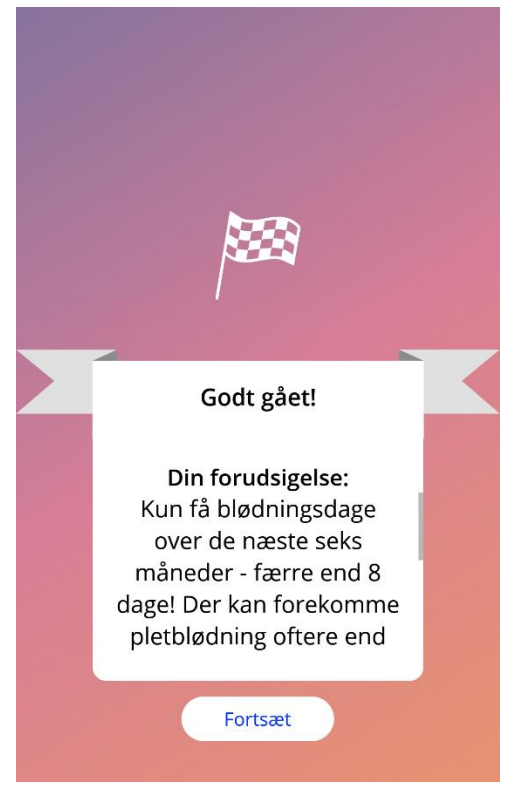

**Figur 36: Blødningsforudsigelse trin 3**

Når du har modtaget blødningsforudsigelsen, kan dataene fra de 90 dage der blev i anvendt i forudsigelsen ikke længere ændres.

"Blødningsforudsigelse"-knappen vil forblive aktiveret og vil altid vise den modtagne forudsigelse fra dette trin.

# **10 Profilskærm**

Profilskærmen [\(Figur 37\)](#page-48-0) kan tilgås fra hovedmenuen ved at klikke på emnet "Profil". Den indeholder tre afsnit:

- Brugernavn
- Opsætningsdato
- Baselineparametre

Du kan indstille eller redigere dit brugernavn ved at vælge den dertilhørende tekstboks, indstille eller redigere opsætningsdatoen (se [7.8\)](#page-29-0) og indstille eller ændre baselineparametrene (ved at klikke på blyantikonet.

Hvis du tilgår baselineparametrene, begynder spørgeskemaet forfra med at vise skærmen for fødselsdag [\(Figur 16\)](#page-24-0). Hvis data allerede er udfyldt, vises de som forvalgt og "Fortsæt"-knapperne vil blive aktiveret på alle skærmbilleder.

#### **Bemærk:**

Du vil igen skulle igennem alle skærmbillederne fra spørgeskemaet for at få adgang til profilskærmen igen.

<span id="page-48-0"></span>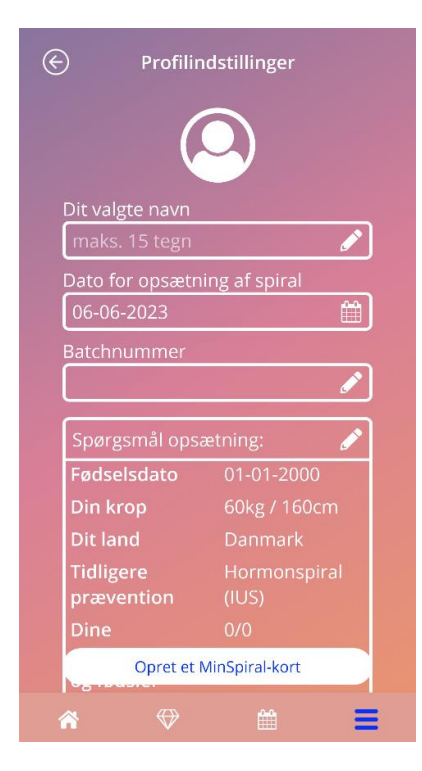

**Figur 37: Profilskærm**

# **11 Skærmbillede om indstillinger**

Indstillingsskærmen [\(Figur 38\)](#page-49-0) kan tilgås fra hovedmenuen , hvis du klikker på "Indstillinger".

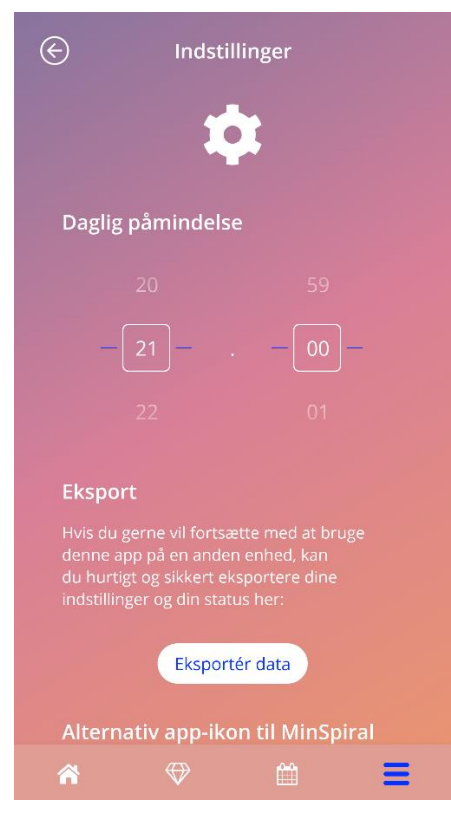

**Figur 38: Skærmbillede om indstillinger**

<span id="page-49-0"></span>Her kan man indstille en daglig reminder med henblik på at indføre blødningsmønsteret og man kan eksportere sine data for at importere dem til en anden app fra en anden mobiltelefon.

# 11.1 Sådan opretter du en notifikation

Du kan ændre tidspunktet for den daglige reminder (den er som standard sat til kl. 21) ved at flytte tidspunktet på skærmen. Denne påmindelse kan ikke deaktiveres, og notifikationen vil kunne ses på din mobiltelefon hver dag fra opsætningsdatoen indtil 'den forudsete blødningsdag' på det indstillede tidspunkt.

# **12 Notifikationer**

Notifikationer kan være remindere eller advarsler, der vises i appen ved hjælp af popop-vinduer. En notifikation består som regel af et popop-vindue med:

- En overskrift
- En tekst
- En knap til at lukke popop-vinduet

Appen kan vise systemnotifikationer og interne notifikationer.

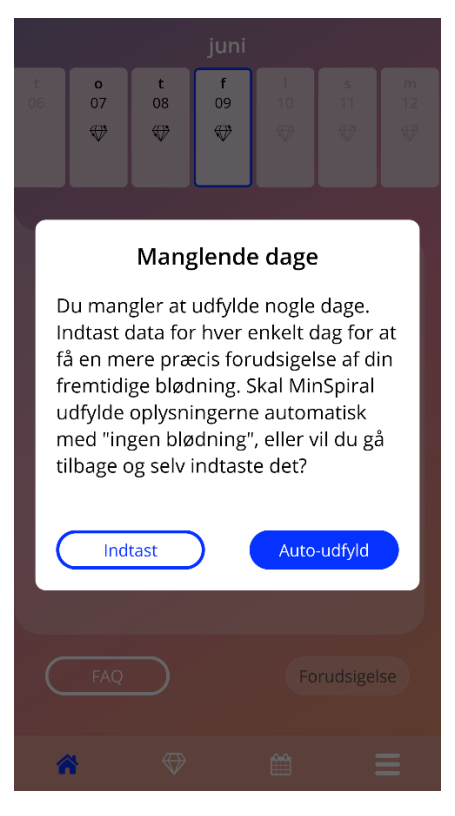

**Figur 39: Reminder som popop-vindue**

# 12.1 Systemnotifikationer

Systemnotifikationer er remindere for:

- Opfølgende aftale udløses kl. 20.30, 30 dage fra den bekræftede opsætningsdato
- Planlagt opsætning af hormonspiral udløses kl. 20.30 dagen før den planlagte opsætning
- Daglig blødning udløses kl. 21 hver dag efter den bekræftede opsætningsdato kl. 21

#### **Bemærk:**

Du vil muligvis ikke kunne se systemnotifikationer. Afhængigt af dit operativsystem, kan dette skyldes forskellige ting.

Hvis du anvender en Android-smartphone, vil notifikationerne muligvis ikke blive vist efter en genstart. For at aktivere notifikationerne igen, skal du oprette en post i appen. Notifikationerne vil derefter vises som tidligere.

Hvis du anvender en iOS-smartphone, skal du, i enhedens indstillinger, give appen tilladelse til at vise notifikationerne. Hvis du ikke giver tilladelse, vil du ikke kunne se systemnotifikationerne udenfor appen.

### 12.2 Interne notifikationer i app

Interne notifikationer i appen drejer sig primært om advarsler om manglende data eller appbrug. Disse advarsler vil blive vist, når appen åbnes eller benyttes. Du vil altid have mulighed for at tilføje de manglende data eller lukke notifikationerne.

#### **Bemærk:**

Manglende data kan føre til at blødningsforudsigelsen muligvis ikke bliver så præcis som forventet.

### 12.2.1 Advarsler om data

Advarslerne fortæller dig, at du mangler at indtaste data, eller at der kan ske noget som påvirker dine data / blødningsforudsigelsen.

Vises i følgende tilfælde:

- manglende indtastning af baselineparametre når parametre ikke er indstillede, fra ti dage efter opsætningsdato
- ved manglende information om det daglige blødningsmønster ti dage eller mere uden nye data
- ved manglende data om den forudsete blødningsdag (indenfor det accepterede interval eller ikke accepteret i forhold til algoritmen)
- når opsætningsdatoen er nået eller passeret
- ved ændring af bekræftet opsætningsdato, som sletter de indførte blødningsmønstre og låser op for belønninger
- ved accept af yderligere brug af appen efter en blødningsforudsigelse

### 12.2.2 Advarsler om appbrug

Disse popop-vinduer advarer om, at der er noget galt med appen, hvilket kan føre til, at du ikke kan anvende appen længere, eller at du vil blive nødt til at gentage noget af det du allerede har gjort.

Vises i følgende tilfælde:

- OS er ikke understøttet (OS-version er for ny eller for gammel)
- Godkendelseskoden er ikke korrekt
- Ingen internetforbindelse (når QR-kode er genereret, når data importeres, når der sendes feedback)
- Uventet fejl som påvirker appen, og som behøver handling fra dig
- Ugyldig QR-kode
- Fejl ved import eller eksport af data
- Fejl ved skanning af QR-kode

# 12.3 Påmindelser

Appen giver dig mulighed for at påminde dig selv om forskellige forebyggende kontrol.

Hvis dit hjemland understøttes,vil appen vise dig følgende påmindelser:

- Kontrol forud for brug af hormonel prævention
- Fjernelse af spiral og kontrol

Hvis du anvender appen i et land, som støtter kontrol, vil du ligeledes blive bedt om at indtaste datoen for din sidste kontrol, når du første gang anvender appen. Alt afhængigt af denne information vil appen sende dig yderligere påmindelser for følgende kontrol:

- Tidlig diagnosticering af genitalkræft
- Tidlig diagnosticering af brystkræft

Oversigten for disse påmindelser findes på skærmbilledet med påmindelser [\(Figur 40\)](#page-53-0).

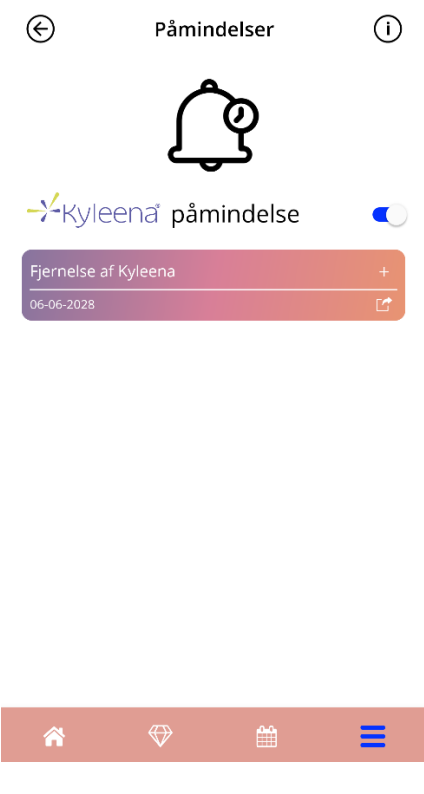

**Figur 40: Påmindelser for kontrol**

<span id="page-53-0"></span>Disse påmindelser vises som systemnotifikationer med visse intervaller, afhængigt af din alder.

Du kan finde yderligere information om påmindelser ved at trykke på den tilsvarende påmindelse for at åbne den eller ved at trykke på informationsikonet.

Du kan også eksportere disse påmindelser, som appen sender til dig, som begivenheder i din enhedskalender. Tryk på den egentlige eksportknap for hvert påmindelsesemne på listen for at eksportere en påmindelse. Hvis eksporten lykkes, vil du se et popop-vindue og du vil finde påmindelsen i enhedskalenderen. Hvis eksporten mislykkes, vil appen give dig en notifikation om den mislykkede eksport.

Som standard vil alle påmindelser være aktiverede. Du kan dog også deaktivere påmindelserne ved at slå til/fra-knappen fra.

# **13 Din rapport**

Når du har modtaget en blødningsforudsigelse, kan du fremkalde en lægerapport. Når du går til "Din blødningsforudsigelse og rapport" fra hovedmenuen , vil skærmbilledet med rapport i [Figur 41](#page-55-0) blive vist.

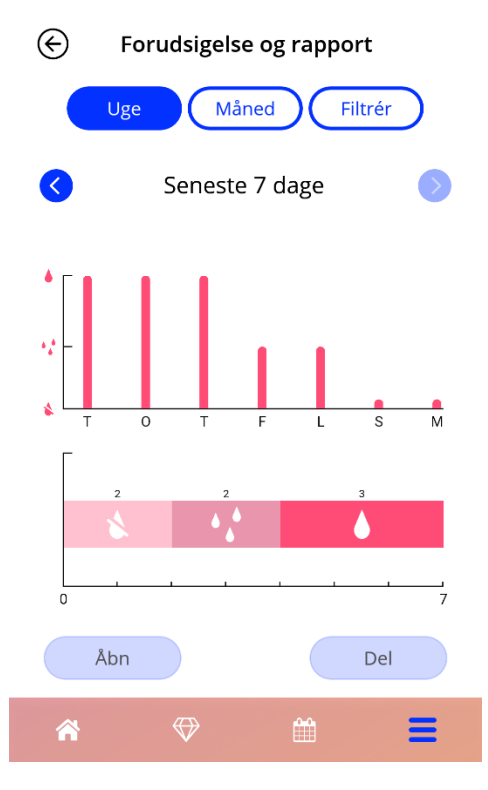

**Figur 41: Skærmbillede om rapport**

<span id="page-55-0"></span>Dette skærmbillede vil vise de data, som du har indtastet, i to forskellige grafer.

Den øverste graf viser en oversigt om dine blødninger og på hvilke dage du har indtastet hvilket blødningsmønster. Grafen nedenfor viser antallet af dage for hvilke du har indtastet de forskellige blødningsmønstre. Du kan tilpasse tidsrummet for grafen ved at vælge en af knapperne øverst på skærmen. Du kan vælge enten syv eller 30 dage eller du kan vælge "Filter" for at angive en specifik tidsperiode.

Du skal trykke på "Åben"-knappen fra nederst til venstre på skærmen for at se en overordnet rapport, herunder dine indtastninger for baseline og alle dine blødningsmønstre, genereret i PDF-format.

#### **Bemærk:**

De to knapper vil først blive aktiveret, når du har modtaget din blødningsforudsigelse.

Når rapporten er genereret, vil den blive vist via appen som en PDF-fil.

Den genererede rapport er en PDF-fil med følgende indhold:

• dit navn, eksportdato, opsætningsdato, blødningsforudsigelse og spiraltype

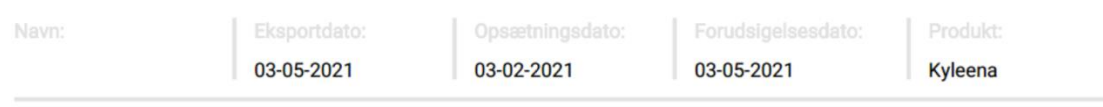

**Figur 42: Rapportoverskrift**

#### • baselineparametre og BMI

#### Grundlæggende data:

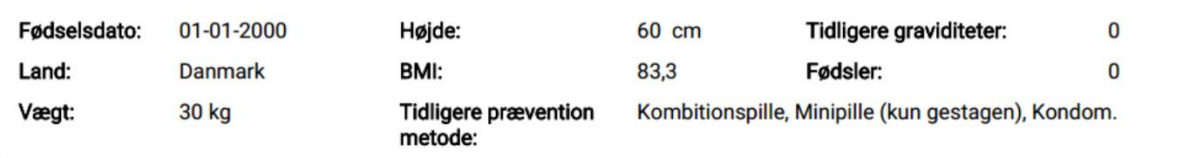

**Figur 43: Rapport med baselineparametre**

• daglig indhentning af blødningsmønster for de 90 dage før der kan gives en blødningsforudsigelse og 180 dage efter blødningsforudsigelsen, vist som en tabel med ni rækker, hver repræsenterende en periode på 30 dage. Hver række er opdelt efter dato og blødningsmønsterværdi.

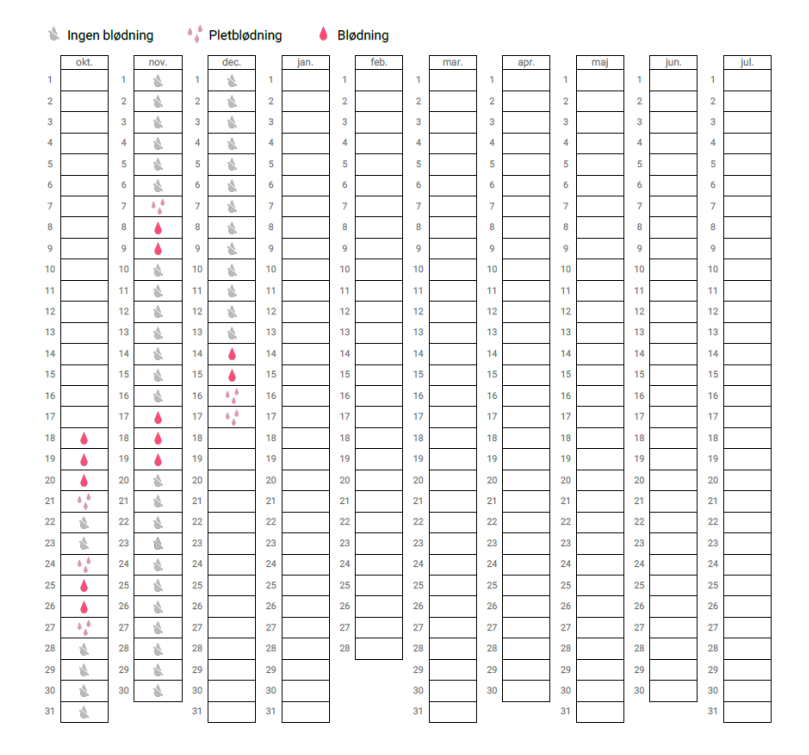

**Figur 44: Rapport med blødningsmønster for hver dag**

#### **Bemærk:**

Hvis der en dag ikke indføres et blødningsmønster, forbliver feltet "Data" tomt.

• 270 dages interval vist som et søjlediagram med hver af de mulige værdier for de indtastede data for de 180 dage efter blødningsforudsigelsen.

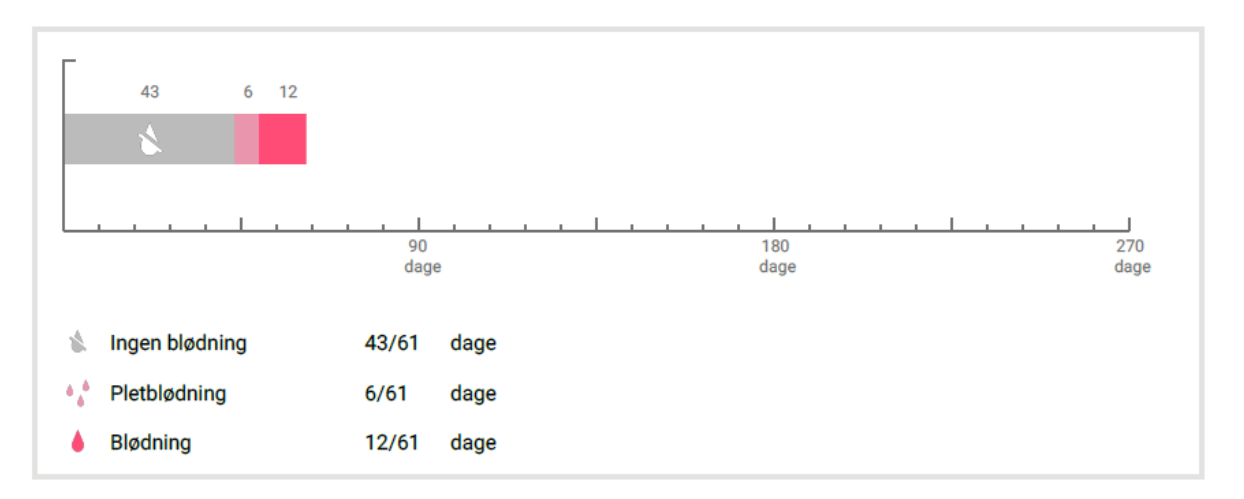

**Figur 45: Rapport om ændringer**

- Resumé over alle blødningsmønstre indtil i dag (antallet af dage med ingen blødning, antallet af dage med pletblødning og antallet af dage med blødning)
- fremtidig blødningsforudsigelse
- placeholder for kommentarer

Rapporten kan også downloades som en PDF-fil ved at klikke på "Åbn PDF"-knappen.

Filen kan også udskrives og sendes via e-mail ved hjælp af din smartphone ved at klikke på "Del PDF" knappen.

# <span id="page-59-0"></span>**14 Belønninger**

Du kan få adgang til belønningsskærmbilledet [\(Figur 46\)](#page-59-1) fra hovedmenuen samt fra værktøjslinjen ved at klikke på "Oplåste Belønninger".

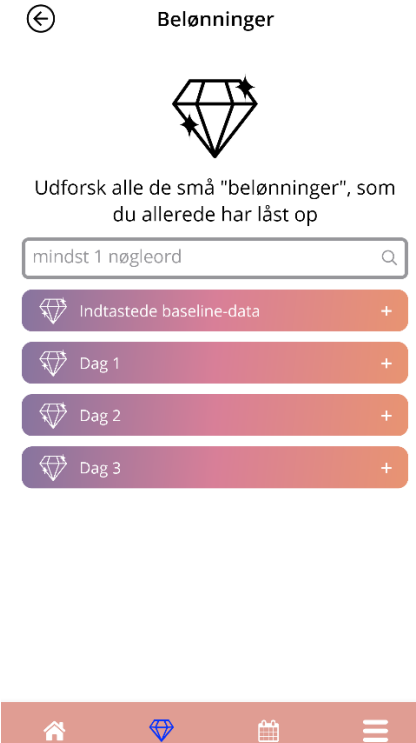

**Figur 46: Belønningsskærmbillede**

<span id="page-59-1"></span>Ved hjælp af dette skærmbillede kan du udforske de "oplåste" og informative belønninger.

En informativ belønning er en gave, som bliver tilgængelig i henhold til en fastsat tidsplan, som er forudkonfigureret i appen.

Du kan "oplåse" en informativ belønning, hvis følgende betingelser er opfyldt:

- dagen med belønningen er nået eller passeret
- hvis du kun mangler blødningsoplysninger fra én dag i de sidste 30 dage
- alle tidligere belønninger i denne 30 dages periode er låst op
- når du indtaster information om blødning for den pågældende dag

På belønningsskærmbilledet kan du for hver af de oplåste belønninger se hvilken dag den blev gjort tilgængelig samt en del af den informative tekst som vedrører den pågældende belønning. Du kan se yderligere information ved at trykke på "+"-symbolet på dagen.

#### **Bemærk:**

Det er ikke alle de belønninger, som du kan se på måneds- eller ugekalenderen, der er blevet låst op. De vises kun på de dage, hvor der er mulighed for at få adgang.

Der er en særlig belønning der vedrører baselineparametrene. Du modtager automatisk den oplåste belønning, når du er færdig med dit baseline-spørgeskema, og den vil kunne ses øverst på listen over oplåste belønninger.

Hvis du oplåser en eller flere informative belønninger på en gang, vil appen åbne et popop-vindue [\(Figur 47\)](#page-60-0) med følgende indhold:

- et "belønningsikon"
- en informativ tekst om den oplåste belønning eller en standardtekst
- en knap til at lukke popop-vinduet
- <span id="page-60-0"></span>• en knap som fører dig videre til belønningsskærmbilledet [\(Figur](#page-59-1) 46).

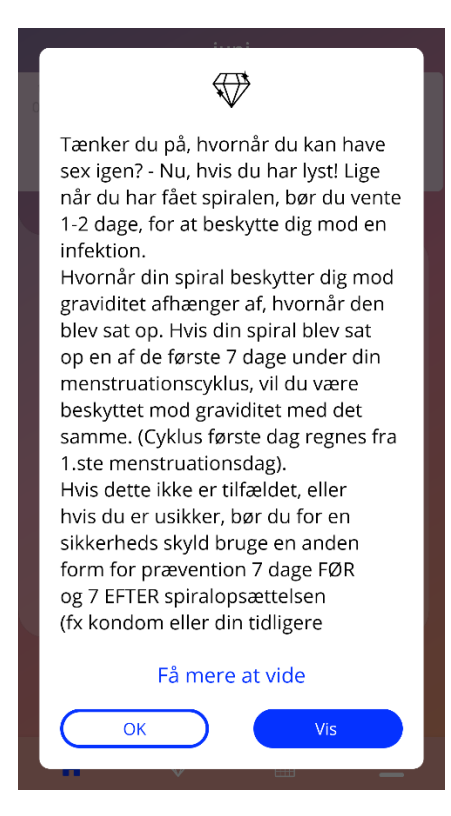

**Figur 47: Popop-vindue med information om belønningen**

Du kan ligeledes modtage inspirerende beskeder iht. en fastlagt tidsplan, afhængig af en konsekvent indførsel af blødningsmønster. Hvis du oplåser en eller flere inspirerende belønninger på en gang, vil appen åbne et popop-vindue som det i [Figur 48](#page-61-0) med det følgende indhold:

- en inspirerende tekst i forhold til din indtastning af data
- en knap til at lukke popop-vinduet

<span id="page-61-0"></span>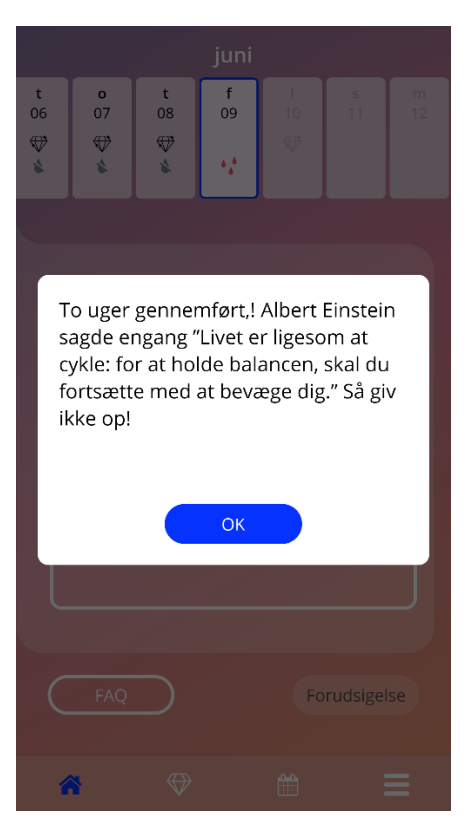

**Figur 48: Inspirerende belønnings-popup**

# **15 Medier**

Skærmbillede for medier [\(Figur 49\)](#page-62-0) kan tilgås fra hovedmenuen , hvis du klikker på "Medier".

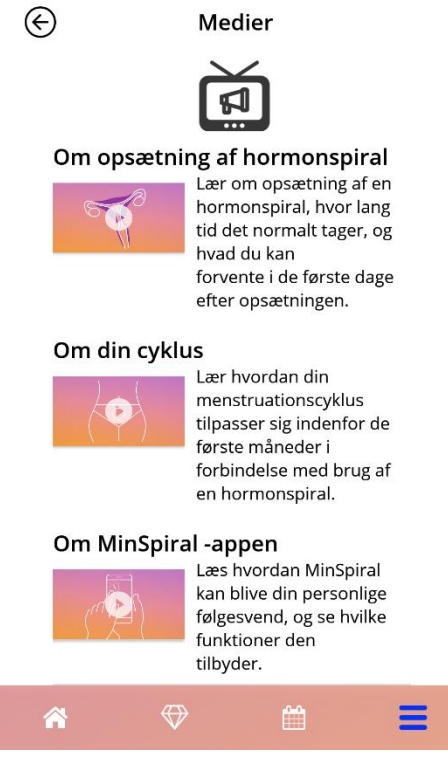

**Figur 49: Skærmbillede for medier**

<span id="page-62-0"></span>Skærmbilledet for medier indeholder forskellige videoer om din spiral og brug af appen. Du skal trykke på afspilningsikonet for at se en video, og videoen vil blive afspillet i appen. Du kan vende tilbage til appen fra videoen ved at trykke på tilbage-knappen øverst i venstre hjør.

# **16 FAQ**

FAQ-skærmbilledet [\(Figur 50\)](#page-63-0) er tilgængeligt fra hovedmenuen via "Ofte stillede spørgsmål" eller via homeskærmen, hvor du kan klikke på "Ofte Stillede Spørgsmål" nederst til venstre.

Du har adgang til fire kategorier:

- Om din hormonspiral
- Før og efter opsætning af en hormonspiral
- Livet med en hormonspiral
- Sådan bruger du MinSpiral

Du kan åbne en kategori ved at klikke på den relevante knap. I hver kategori får du en liste med spørgsmål om det valgte emne. Du kan se det fulde svar til hvert enkelt spørgsmål ved at klikke på pile-knappen ved siden af spørgsmålet.

<span id="page-63-0"></span>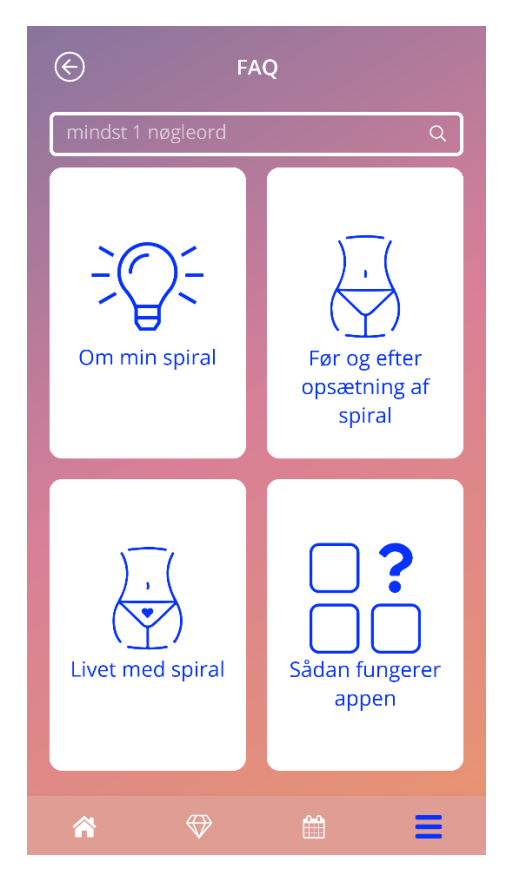

**Figur 50: Skærmbillede med Ofte Stillede Spørgsmål**

# 16.1 Om din hormonspiral

Dette afsnit indeholder generelle spørgsmål om hormonspiralen såsom:

- Hvad er en hormonspiral?
- Hvordan virker hormonspiralen?
- Hvor længe virker hormonspiralen?
- Hvor effektiv er hormonspiralen?
- Vil hormonspiralen påvirke min hormonelle cyklus?
- Hvad er de almindelige bivirkninger ved en hormonspiral?
- Kan lægemidler (fx antibiotika) påvirke effekten af en hormonspiral?
- Kan hormonspiralen påvirke min vægt?
- Er der risiko for infektion ved brug af en hormonspiral?
- Hvordan påvirker hormonspiralen mine menstruationer?

### 16.2 Før og efter opsætning af en hormonspiral

I dette afsnit finder du spørgsmål vedrørende opsætning af en hormonspiral såsom:

- Hvordan forbereder jeg mig på opsætningen af en hormonspiral?
- Hvordan anbringes hormonspiralen?
- Hvad kan jeg forvente lige efter opsætning af en hormonspiral?
- Kan jeg svømme kort efter opsætning af en hormonspiral?
- Kan jeg bruge tamponer eller menstruationskopper umiddelbart efter opsætning af en hormonspiral?
- Virker hormonspiralen med det samme?
- Hvor længe bør jeg vente med sex efter opsætning af en hormonspiral?
- Er det normalt at opleve pletblødning efter opsætning af en hormonspiral?
- Hvilke smerter er normale efter opsætning af en hormonspiral?

# 16.3 Livet med en hormonspiral

I dette afsnit kan du få svar på spørgsmål om, hvad der sker efter opsætning af en hormonspiral, såsom:

- Hvordan kan jeg tjekke, at hormonspiralen er på plads?
- Kan jeg mærke hormonspiralen i kroppen?
- Kan jeg få foretaget en MR-skanning, hvis jeg har hormonspiral?
- Hvornår og hvor ofte er det nødvendigt at tjekke en hormonspiral?
- Hvad hvis jeg skifter mening og gerne vil forsøge at blive gravid?
- Hvornår bør hormonspiralen udskiftes?
- Påvirker hormonspiralen min sexlyst?
- Vil min partner kunne mærke hormonspiralen, når vi har sex?
- Kan jeg benytte en vibrator eller andet sexlegetøj?
- Kan hormonspiralen flytte sig i forbindelse med sex eller anden fysisk aktivitet?

# 16.4 Sådan bruger du MinSpiral

I dette afsnit finder du generelle spørgsmål om appen såsom:

- Hvordan fungerer algoritmen i forhold til blødningsforudsigelsen? Hvordan beregnes mine blødningsforudsigelser?
- Vil der være en blødningsforudsigelse efter 90 dage, selv hvis jeg ikke indtaster data hver dag?
- Hvordan ser en blødningsforudsigelse ud og hvor præcis er den?
- Skal jeg indtaste blødningsdata også på de dage, hvor jeg ikke bløder eller pletbløder
- Kan jeg ændre mit profilnavn?
- Kan flere bruge appen på den samme enhed?
- Kan jeg overføre mine data til en anden enhed?
- Hvordan kan jeg tilføje data fra tidligere datoer?
- Deler appen nogen af mine personlige data?
- Hvordan kan jeg slette mine data?
- Hvor kan jeg finde og indstille mine sprogindstillinger?
- Hvad sker der efter de 90 dage, når jeg har modtaget min blødningsforudsigelse?
- Hvordan kan jeg ændre startdato for brug af hormonspiral?
- Hvordan nulstiller jeg appens indstillinger?

# **17 Support**

Supportskærmen [\(Figur 51\)](#page-66-0) er tilgængelig fra hovedmenuen , hvis du klikker på emnet "Support". Dette skærmbillede viser kontaktinformation til teknisk support, brugsvejledning til appen og et link til brugsvejledning for hormonspiralen. Hvis du allerede har modtaget en blødningsforudsigelse, kan du sende feedback til os via appen

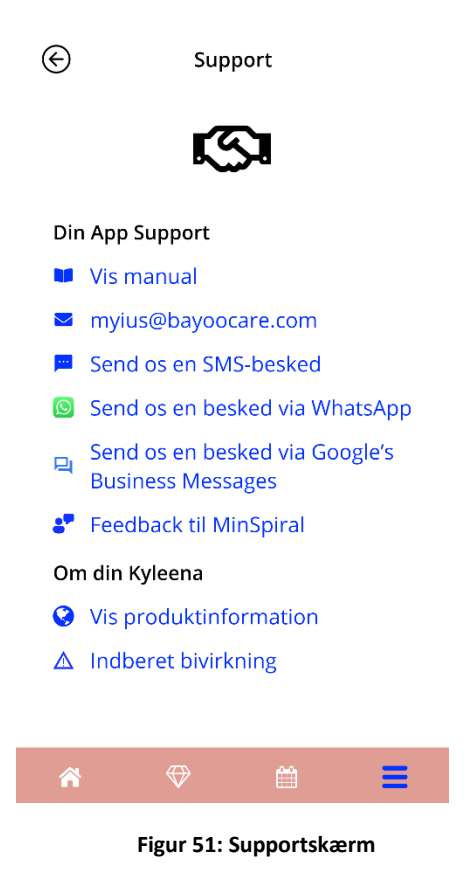

<span id="page-66-0"></span>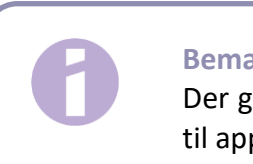

#### **Bemærk:**

Der gives ingen vejledning fra en læge via supportkanaler, kun teknisk support til appen.

### 17.1 Brugsvejledning til app

Brugsvejledningen kan læses og downloades som PDF-fil ved at klikke på linket "Vores vejledning". Brugsvejledningen vises på det sprog, som smartphonen er indstillet til.

# 17.2 E-mail

Hvis du klikker på den oplyste e-mailadresse, vil din smartphones e-mail-app åbne med modtagerens adresse i adressefeltet.

# 17.3 SMS

Hvis du trykker på SMS-linket, åbner der sig en pop-up, hvor du bliver bedt om at indtaste det telefonnummer, du gerne vil kontaktes på. Når du har indtastet og bekræftet dit telefonnummer, vil du blive kontaktet via SMS.

### 17.4 WhatsApp

Hvis du trykker på WhatsApp-linket, vil din browser sende dig videre til WhatsApp og åbne et nyt chatvindue med den tekniske support for MyIUS. Du skal have WhatsApp installeret, for at dette kan fungere.

# 17.5 Google / iOS Business Chat

Hvis du trykker på linket til dine platformes forretningsbeskeder, vil din browser sende dig videre til henholdsvis Google Business Messages eller iOS Business Chat. Et nyt chatvindue med den tekniske support for MyIUS vil derefter blive åbnet.

# 17.6 Giv feedback

Hvis du allerede har modtaget en blødningsforudsigelse kan du sende os feedback om appen via support-skærmen. Hvis du klikker på "Giv feedback", åbner et popop-vindue med anmodning om at sende din feedback til skyen [\(Figur 52\)](#page-68-0).

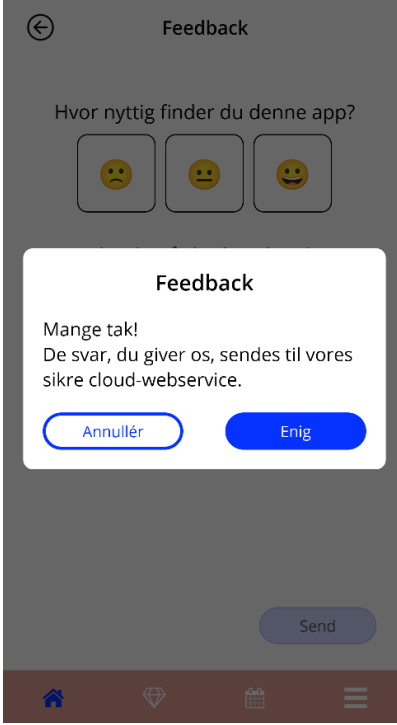

**Figur 52: Samtykke**

<span id="page-68-1"></span><span id="page-68-0"></span>Ved at klikke på "Acceptér" åbner appen feedback-spørgeskemaet [\(Figur 53\)](#page-68-1). Hvis du klikker på "Annullér", lukker popop-vinduet.

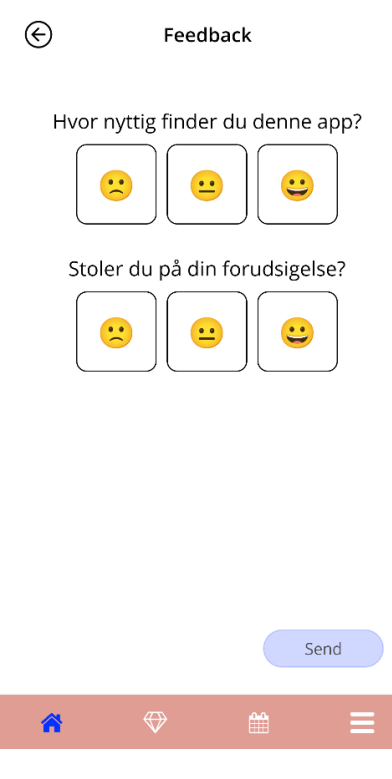

**Figur 53: Feedback-spørgeskema**

I spørgeskemaet vil du blive bedt om at besvare to spørgsmål og vælge mellem tre svarmuligheder, der alle vises som smiley-ikoner i popop-vinduet.

Du kan også annullere spørgeskemaet ved at klikke på "Annullér". Dette lukker popop-vinduet uden at du sender nogen feedback.

Hvis du klikker på "Send", vil din besvarelse blive uploadet til skyen. Hvis der går noget galt i forbindelse med en indlæsning, vil du få information om fejlen via et popop-vindue [\(Figur 54\)](#page-69-0).

Appen vil muligvis ikke kun bede dig om at give feedback via support-skærmen, men ligeledes via et popop-vindue, når du har modtaget din blødningsforudsigelse. Hvis du klikker på "Giv feedback" knappen, vil popop-vinduet vedrørende samtykke [\(Figur 52\)](#page-68-0) komme til syne, og du vil have mulighed for at åbne feedback-spørgeskemaet [\(Figur 53\)](#page-68-1) ved at klikke på "Acceptér".

<span id="page-69-0"></span>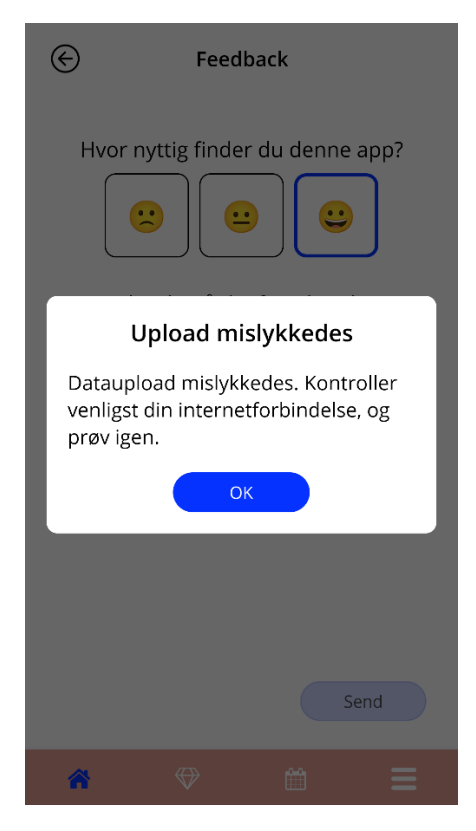

**Figur 54: Popop-vindue ved indlæsningsfejl**

### 17.7 Brugsvejledning til hormonspiral

Brugsvejledningen til hormonspiralen kan tilgås via linket. Brugsvejledningen vises på det sprog, som smartphonen er indstillet til.

# 17.8 Indberetning af en bivirkning (Pharmacovigilance)

Hvis du får en bivirkning, mens du bruger en IUS, bedes du bruge kontaktfunktionen fra den officielt dedikerede udbyder, der er ansvarlig i dit land. Du kan få adgang til kontaktfunktionen ved at trykke på linket "Rapporter bivirkning" på skærmen Indstillinger. Appen vil give yderligere information om rapporteringsprocessen på den næste skærm (Figur 55). Ved at trykke på knappen "Start" åbnes den dedikerede kontaktformular i din egen webbrowser uden for MyIUS-applikationen. Hvis der ikke findes en dedikeret udbyder for dit land, åbnes din e-mail-applikation med en foruddefineret e-mail-adresse og tekst, som du kan bruge til at indberette dine bivirkninger.

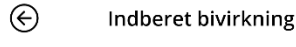

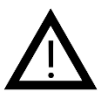

For at kunne indberette et problem eller en bivirkning med Kyleena, tryk på Start. Du vil blive videresendt til en formular på Bayers webside.

For at lette indberetningen, vil følgende oplysninger blive automatisk overført fra din MinSpiral app: land, sprog, alder, køn, produktnavn, batchnummer, opsætningsdato. Denne information vil være en hjælp i forhold til at løse dit problem.

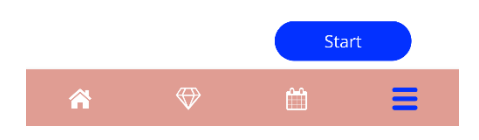

**Figur 55: Rapporter bivirkning**

# **18 Juridisk meddelelse**

Skærmbillede med juridisk meddelelse [\(Figur 56\)](#page-71-0) kan tilgås fra hovedmenuen , hvis du klikker på "Juridisk Meddelelse". Du kan få adgang til brugsvilkår, databeskyttelseserklæringen og information om producenten.

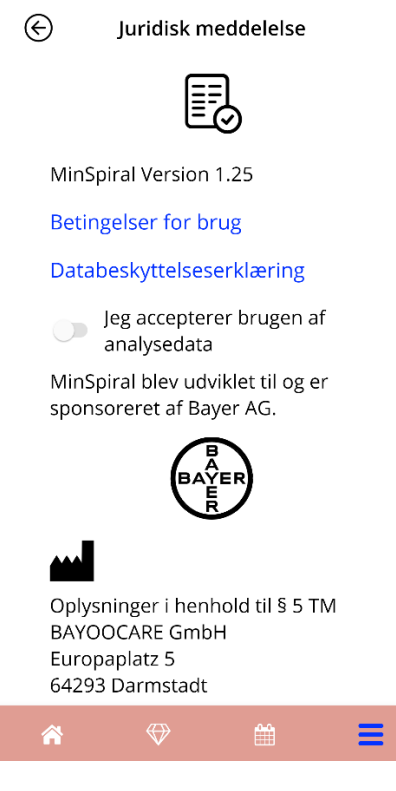

**Figur 56: Skærmbillede med juridisk meddelelse**

# <span id="page-71-0"></span>18.1 Brugsvilkår

Brugsvilkårene kan downloades og læses som PDF-fil, hvis du klikker på linket "Brugsvilkår". Brugsvilkårene følger af din smartphones indstillinger for region og sprog. Hvis sproget ikke er understøttet, vises Brugsvilkårene på engelsk.
## 18.2 Databeskyttelseserklæring

Databeskyttelseserklæringen kan downloades og læses som PDF-fil, hvis du klikker på linket "Brugsvilkår". Databeskyttelseserklæringen følger af din smartphones indstillinger for region og sprog. Hvis region og sprog ikke understøttes, vises Databeskyttelseserklæringen for Storbritannien på engelsk.

## 18.3 Tryk

Informationsafsnittet om producenten vil desuden blive vist og indeholder følgende information:

- information om frigivelse af app
- antal godkendte apptekster
- antal godkendte app-videoer
- Licensaftale for app
- MinSpiral CE-mærkning
- Licensinformation for kilder, hvor det er relevant

Kontaktinformation for alle adresser for den juridisk ansvarlige, herunder gadenavn, by, postnummer og land. Informationen vil blive vist på det sprog, som smartphonen er indstillet til. Hvis sproget ikke understøttes af appen, vil information for Storbritannien på engelsk blive vist.